# Dell™ Vostro™ 410 設定與快速參考指南

型號 DCGAF

# 註、注意事項和警示

■ 註: 「註」表示可以幫助您更有效地使用電腦的重要資訊。

注意 : 「注意事項」表示有可能會損壞硬體或導致資料遺失,並告訴您如何 避免發生此類問題。

警示 : 「警示」表示有可能會導致財產損失、人身傷害甚至死亡。

如果您購買的是 Dell™ n 系列雷腦,則本文件中有關 Microsoft® Windows® 作業系統的所有參考均不適用。

\_\_\_\_\_\_\_\_\_\_\_\_\_\_\_\_\_\_\_\_ 本文件中的資訊如有更改,恕不另行通知。 **© 2008 Dell Inc.** 版權所有,翻印必究。

未經 Dell Inc. 的書面許可,不得以任何形式進行複製。

本文內使用的商標:*Dell*、*Vostro* <sup>及</sup> *DELL* 徽標是 Dell Inc. 的商標;*Bluetooth* <sup>是</sup> Bluetooth SIG, Inc. 擁有的註冊商標,並由 Dell 依授權使用;*Inte*l、*Core* 與 *Pentium* 是 Intel Corporation 在美國及其他國家的註冊商標; Blu-ray Disc 是 Blu-ray Disc Association 的商標; Microsoft、 *Windows*、*Windows Vista* 是 Microsoft Corporation 在美國及/或其他國家的商標或註冊商標。

本文件中述及的其他商標和產品名稱是指擁有相應商標和產品名稱的公司實體或其產品。 Dell Inc. 對本公司之外的商標和產品名稱不擁有任何專有權益。

型號 DCGAF

2008 年 3 月 P/N W308C 修訂 A00

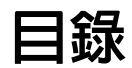

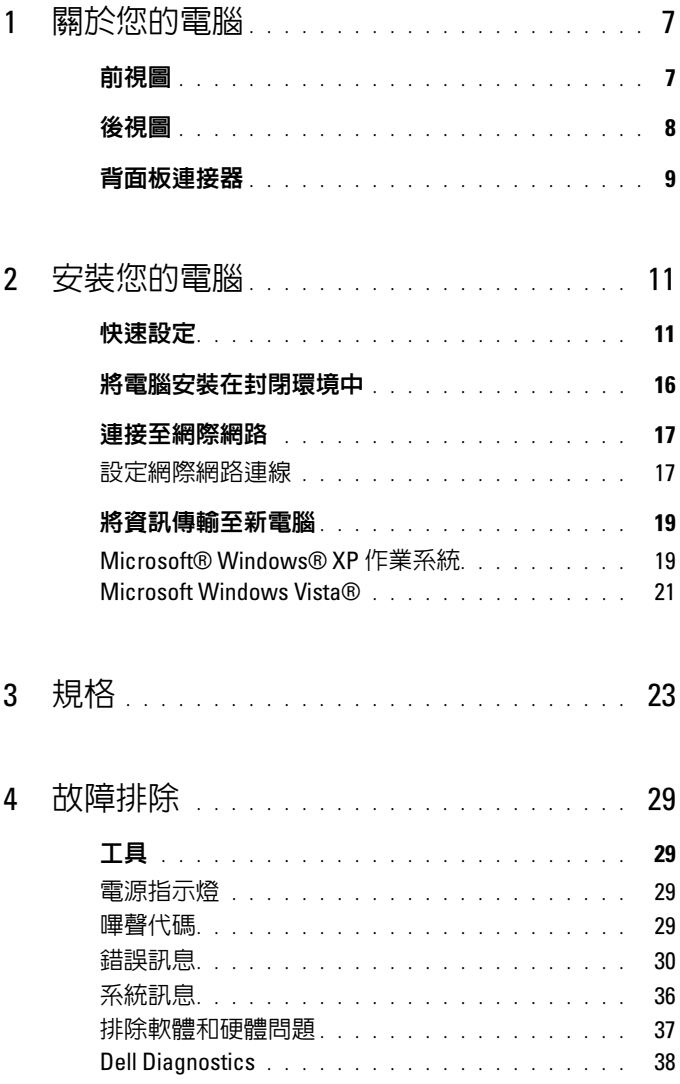

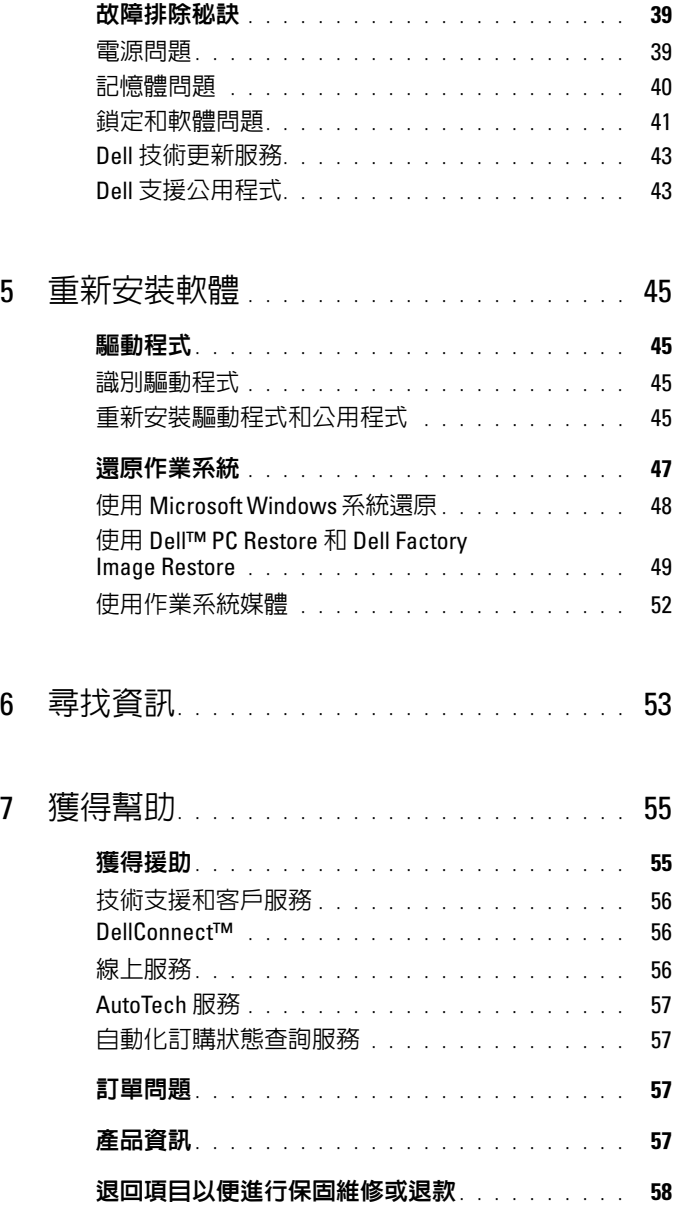

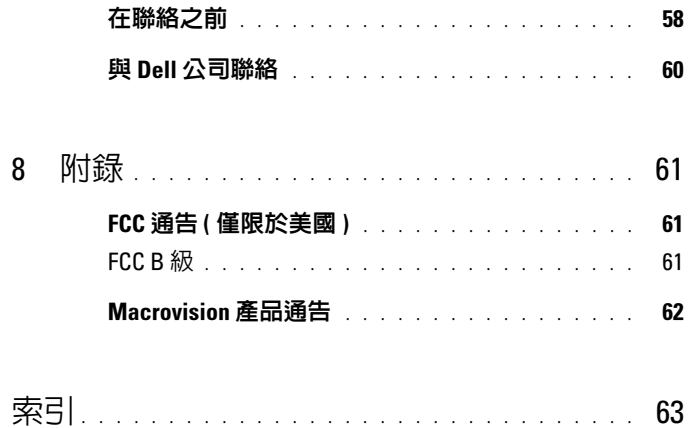

#### 目錄

# <span id="page-6-0"></span>關於您的電腦

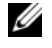

**么 註**: 如需多有關連接埠和連接器的更多資訊, 請參閱電腦或 support.dell.com 的 《Dell 技術指南》。

# <span id="page-6-1"></span>前視圖

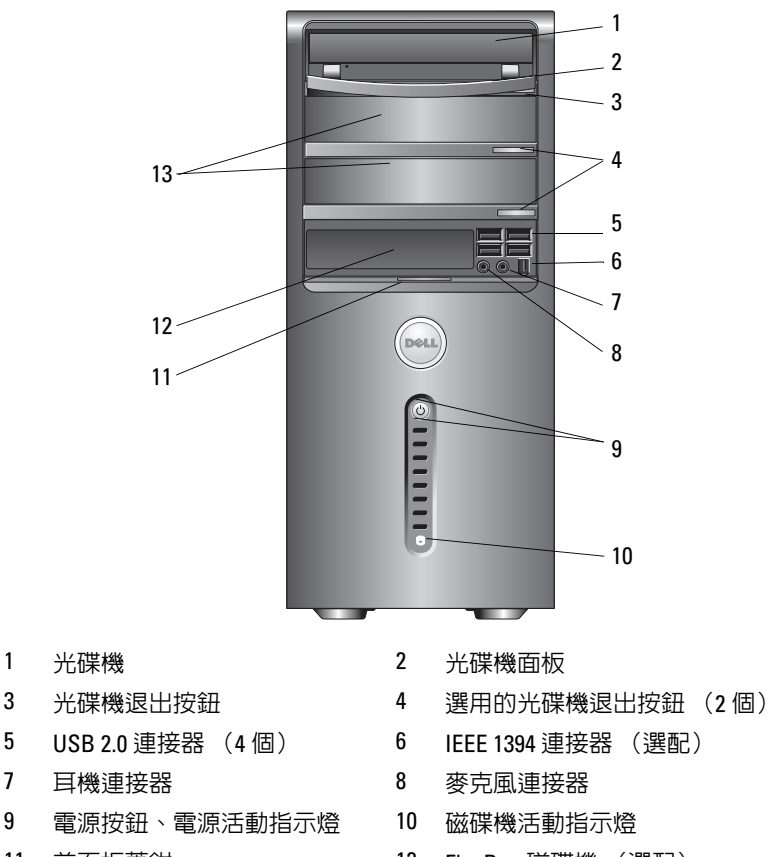

- 選配的光碟機凹槽 (2 個)
- 11 前面板蓋鉗 12 FlexBay 磁碟機 (選配)

<span id="page-7-0"></span>後視圖

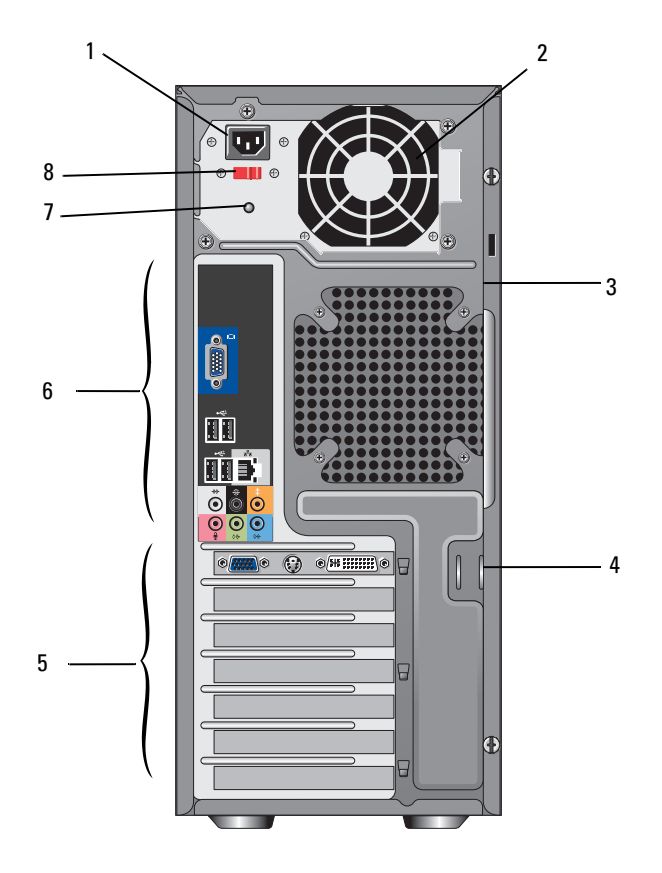

- 
- 3 安全纜線插槽 4 掛鎖扣環
- 
- 電源供應器指示燈 8 電壓選擇器開關
- 電源連接器 2 電源供應器通風孔
	-
- 5 擴充卡插槽 6 6 背面板連接器
	-

# <span id="page-8-0"></span>背面板連接器

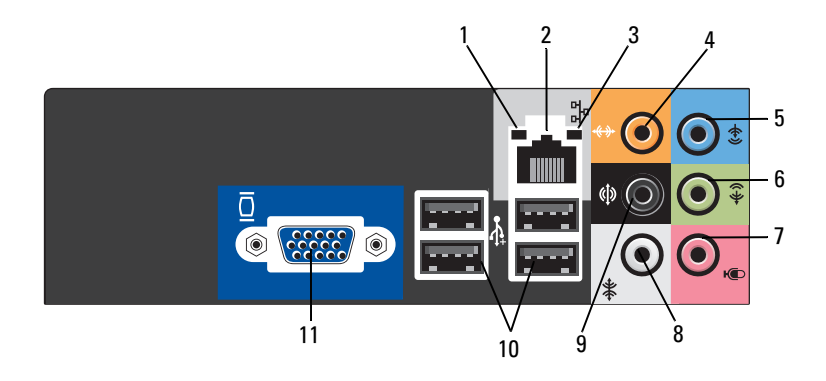

- 
- 
- 
- 
- 9 後 L/R 環緯立體聲連接器 20 10 USB 2.0 連接器 (4個)
- 11 VGA 影像連接器
- 1 連結完整性指示燈 2 網路配接器連接器
- 3 網路活動指示燈 4 中心/次低音喇叭連接器
- 5 信號線輸入連接器 6 前 L/R 信號線輸出連接器
- 7 麥克風 8 側 L/R 環繞立體聲連接器
	-

#### 關於您的電腦

# <span id="page-10-0"></span>安裝您的電腦

# <span id="page-10-2"></span><span id="page-10-1"></span>快速設定

- $\bigwedge$ )警示 : 開始執行本章節中的任何程序之前,請遵循您的電腦所隨附的安全 指示。
- <span id="page-10-3"></span>■ 註 : 某些裝置需另外訂購才會隨附。
	- 1 只能使用以下其中一條纜線連接顯示器:雙顯示器 Y- 轉接頭線、白色 DVI 線或藍色視訊線。

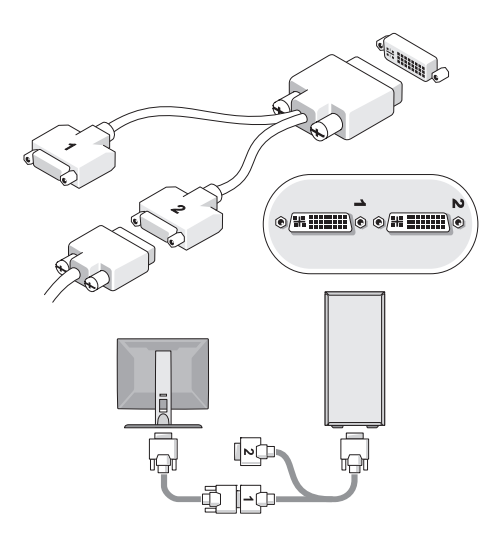

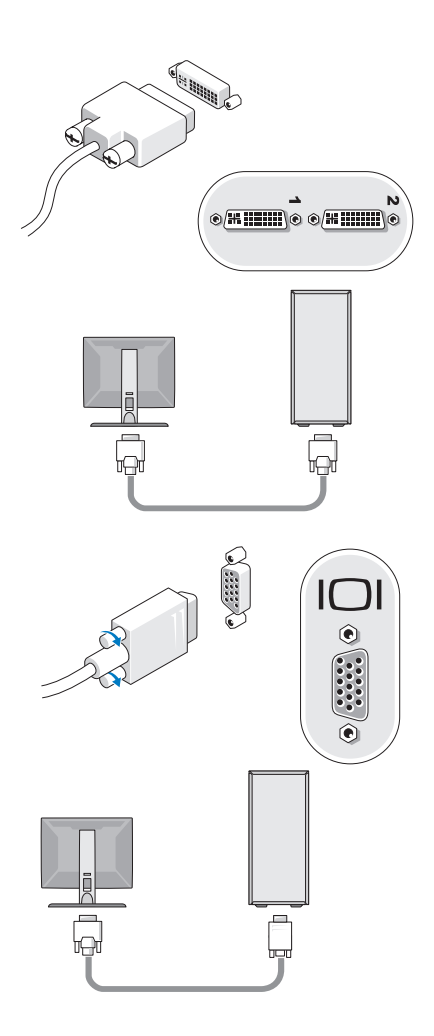

2 連接 USB 裝置,如鍵盤或滑鼠。

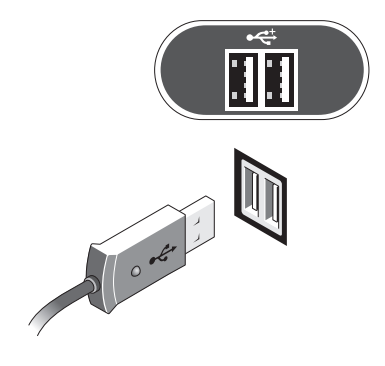

3 連接網路纜線。

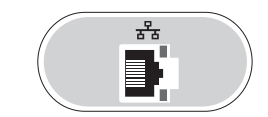

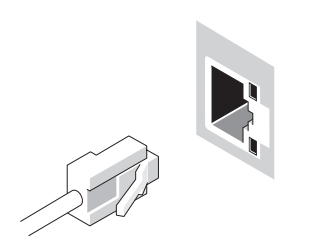

連接數據機。

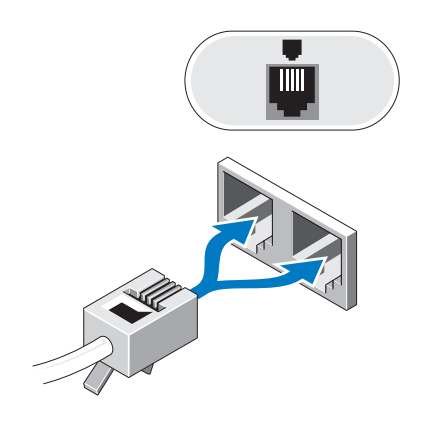

<span id="page-13-0"></span>連接電源線。

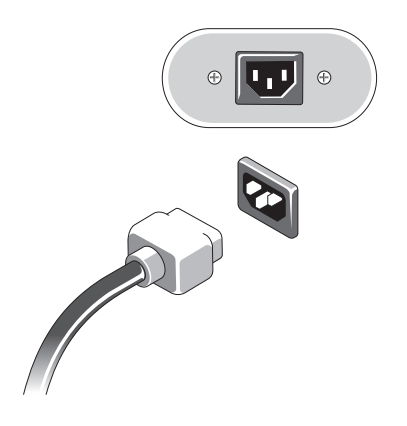

按下顯示器與電腦上的電源按鈕。

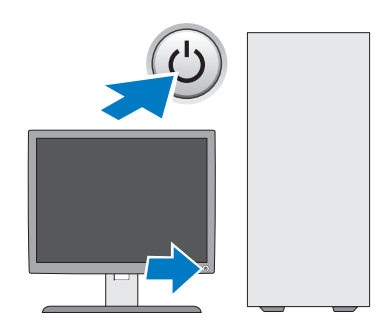

<span id="page-14-0"></span>連接網路。

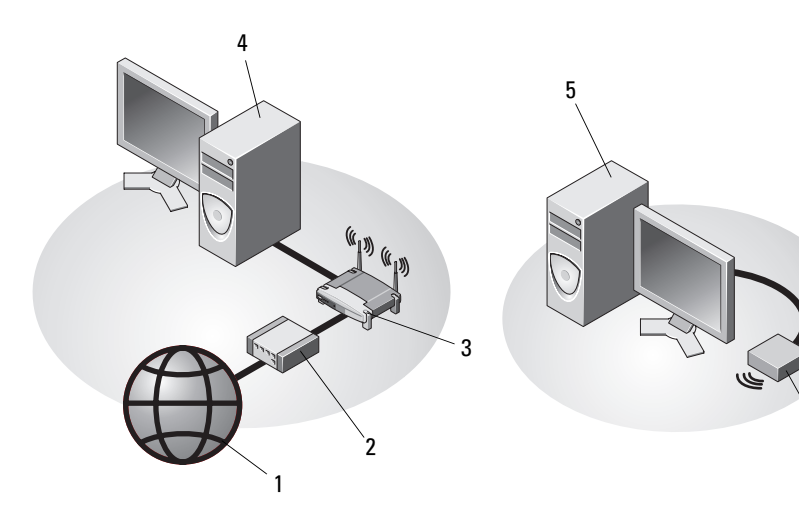

- 
- 
- 具有 USB 無線配接器的桌上型電腦 6 USB 無線配接器
- 1 網際網路服務 2 纜線或 DSL 數據機
- 無線路由器 4 具有網路配接器的桌上型電腦

# <span id="page-15-1"></span><span id="page-15-0"></span>將電腦安裝在封閉環境中

將電腦安裝在封閉環境中會限制空氣流通並影響電腦效能,而且可能導致 電腦過熱。將電腦安裝在封閉環境中時,請遵循以下規範執行操作:

警示 : 在安裝您的雷腦前請參閱雷腦隨附的安全說明手冊。

注意 : 本手冊中的作業溫度規格指最高環境作業溫度。將電腦安裝在封閉環 境中時,需要考量室內環境溫度。例如,如果室內環境溫度為 25°C ( 77° F),則根據電腦的規格,僅 5°至 10°C ( 9°至 18°F) 的溫度提高便會達到電 腦的最高作業溫度。若要獲得有關您電腦規格的詳細資料,請參閱第 23 [頁的](#page-22-1) [「規格」。](#page-22-1)

- 雷腦的所有通風孔側留出至少 10.2 公分 (4 吋) 的空隙,以允許正常通 風所需的空氣流通。
- 如果你的安裝環境有設置門,其類型應可允許此環境前後至少 30% 的 空氣流通。
- 注意:請勿將電腦安裝在空氣無法流通的封閉環境中。限制空氣流通可能會 導致電腦過熱,從而影響電腦的效能。

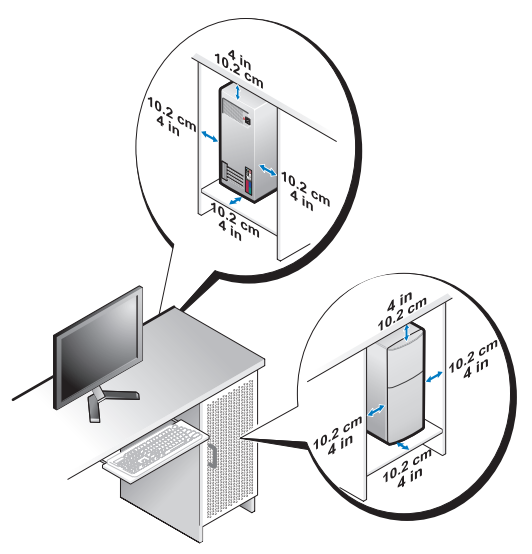

如果您的電腦安裝在桌子的一角或桌子下面,請在電腦後面和牆面之 間留出至少 5.1 公分 (2 吋) 的空隙,以允許正常通風所需的空氣流通。

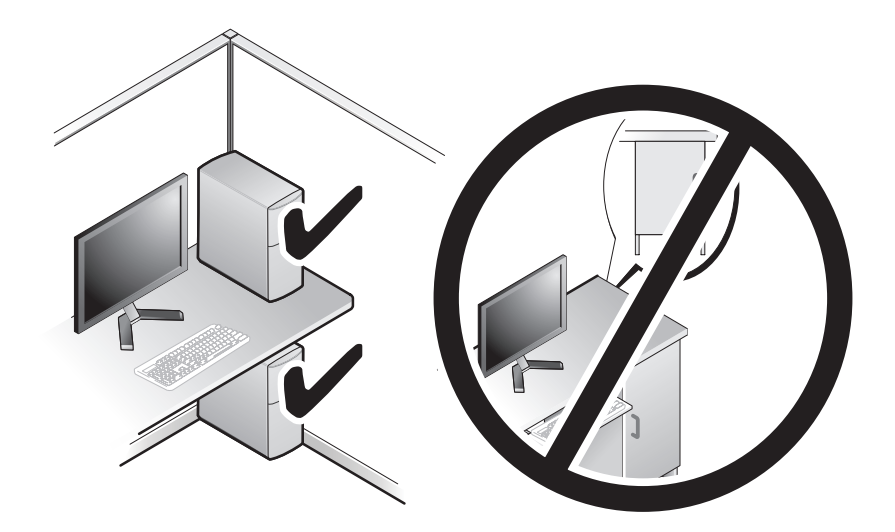

# <span id="page-16-3"></span><span id="page-16-0"></span>連接至網際網路

4 註 : ISP 和 ISP 提供的服務因國家/地區而異。

若要連接至網際網路,您需要數據機或網路連線,以及網際網路服務提供 者 (ISP)。*如果您使用的是撥號連線*,請先將雷話線連接至雷腦的數據機 連接器和牆上的電話插孔,然後再設定網際網路連線。如果您使用的是 DSL 連線或纜線/衛星數據機連線,請與您的 ISP 或蜂巢式雷話服務部 門聯絡以獲得有關設定的說明。

#### <span id="page-16-2"></span><span id="page-16-1"></span>設定網際網路連線

若要使用您的 ISP 桌面捷徑設定網際網路連線,請:

- 1 儲存並關閉所有開啓的檔案,結束所有開啓的程式。
- 2 連按兩下 Microsoft® Windows® 桌面上的 ISP 圖示。
- 3 按照螢幕上的指示完成設定。

如果您的桌面上沒有 ISP 圖示,或者您想要設定具有不同 ISP 的網際網路 連線,請執行以下章節中的步驟。

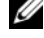

■ 註 : 如果您無法連線到網路網路,請參閱 《Dell 技術指南》。 如果您曾在過 去成功連線,則表示 ISP 的服務可能已經中斷。請與您的 ISP 聯絡以檢查服 務狀態,或稍後再次嘗試連接。

■■ 註 : 請準備好您的 ISP 資訊。如果您沒有 ISP, 請查閱連線到網際網路精靈。

#### <span id="page-17-2"></span>Microsoft® Windows® XP 作業系統

- 1 儲存並關閉所有開啟的檔案,結束所有開啟的程式。
- 2 按一下開始 → Internet Explorer→ 連線到網際網路。
- <span id="page-17-0"></span>3 在下一個視窗中,按一下相應的選項:
	- 如果您沒有 ISP,請按一下從網際網路服務提供者 (ISP)清單中 選取。
	- 如果您已從 ISP 獲得設定資訊,但尚未收到設定 CD,請按一下手 動設定我的連線。
	- 如果您有設定 CD,請按一下使用我從 ISP 取得的 CD。
- 4 按一下 Next ( 下一步 )。 如果您已在[步驟](#page-17-1) 3 選擇手**動設定我的連線**,請繼續步驟 5。否則,請按 照螢幕上的指示完成設定。
- <span id="page-17-1"></span>註 : 如果您不知道要選擇何種連線類型,請與您的 ISP 聯絡。
	- 5 按一下您想要如何連線到網際網路?下的相應選項,然後按一下 下一步。
	- 6 使用 ISP 提供的設定資訊完成設定。

#### Microsoft Windows Vista®

- 1 儲存並關閉所有開啟的檔案,結束所有開啟的程式。
- 2 按一下 Windows Vista 開始按鈕 <del>● →</del> 控制台。
- 3 在網路和網際網路下,按一下連線到網際網路。
- 4 在**連線到網際網路**視窗中,視您要連接的方式而定,按一下寬**頻** (PPPoE) 或 撥號:
	- 如果您要使用 DSL、衛星數據機、有線電視數據機或藍牙無線技 術連線,請選擇寬頻。
	- 如果您要使用撥號數據機或 ISDN,請選擇撥號。
- 註: 如果您不知道要選擇何種連線類型, 請按一下協助我選擇或與您的 ISP 聯絡。
	- 5 按照螢幕上的指示操作,使用 ISP 提供的設定資訊完成設定。

## <span id="page-18-2"></span><span id="page-18-0"></span>將資訊傳輸至新電腦

### <span id="page-18-1"></span>Microsoft® Windows® XP 作業系統

Windows XP 作業系統提供了檔案及設定轉移精靈,可將資料從來源電腦 移至新電腦。

您可以透過網路或序列連線將資料轉移至新電腦,或者將資料儲存在抽取 式媒體 ( 例如可寫 CD) 上以轉移至新電腦。

■ ま: 您可以透過將序列繪線直接連接到兩台雷腦的輸入 / 輸出 (I/O) 連接埠, 將資訊從舊電腦轉移至新電腦。

若要獲得有關在兩台電腦之間設定直接纜線連接的相關說明,請參閱 Microsoft 知識庫第 305621 號文章,標題為 *How to Set Up a Direct Cable* Connection Between Two Computers in Windows XPI 如何在兩台 Windows XP 電 腦之間設定直接纜線連接 ]。此資訊在某些國家/地區可能不可用。

若要將資訊傳輸至新電腦,您必須執行檔案及設定轉移精靈。

#### 使用作業系統媒體執行檔案及設定轉移精靈

**■ 註:此程序需要***作業系統***媒體。該媒體為選配,特定電腦可能不隨附該** 媒體。

若要為檔案轉移準備新電腦,請:

- 1 開啓檔案及設定轉移精靈:按一下開始→所有程式→附屬應用程式→ 系統工具 → 檔案及設定轉移精靈。
- 2 當顯示檔案及設定轉移精靈歡迎螢幕時,按一下下一步。
- 3 在這是哪一部電腦?螢幕上,按一下新電腦→下一步。
- 4 在您有 Windows XP CD 嗎?螢幕上,按一下我將使用 Windows XP  $CD$  上的精靈  $\rightarrow$  下一步。
- 5 當顯示現在請到您的舊電腦。螢幕時,請移往您的舊電腦或來源電腦。 此時請勿 按一下下一步。

若要複製舊電腦的資料,請:

- 1 將 Windows XP *作業系統* 媒體插入舊電腦。
- 2 在歡迎使用 Microsoft Windows XP 螢墓上,按一下執行其他工作。
- 3 在您想要做什麼?下,按一下轉移檔案及設定→下一步。
- 4 在這是哪一部電腦?螢幕上,按一下舊電腦 → 下一步。
- 5 在請選擇轉移的方式螢幕上,按一下您喜歡的轉移方式。

#### 安裝您的電腦 | 19

- 6 在您要轉移什麼?螢幕上,選擇您要轉移的項目,然後按一下下一步。 複製資訊後,螢幕上將出現即將完成收集階段螢幕。
- 7 按一下完成。

若要將資料傳輸至新電腦,請:

- 1 在新電腦的現在請到您的舊電腦螢幕上,按一下下一步。
- 2 在檔案及設定在哪裡?螢幕上,選擇先前選擇的轉移設定及檔案的方 式,然後按一下下一步。

本精靈會將收集的檔案和設定套用至您的新電腦。

3 在完成螢幕中,按一下完成,然後重新啓動電腦。

#### 不使用作業系統媒體執行檔案及設定轉移精靈

如果不使用*作業系統* 媒體來執行檔案及設定轉移精靈,則您必須建立精 靈磁碟,該磁碟可允許您將備份影像檔案建立至抽取式媒體。 若要建立精靈磁碟,請使用安裝有 Windows XP 的新電腦並執行以下 步驟﹕

- 1 開啟檔案及設定轉移精靈:按一下開始 → 所有程式 → 附屬應用程式 → 系統工具 → 檔案及設定轉移精靈。
- 2 営顯示檔家及設定轉移精靈歡迎螢墓時, 按一下下一步。
- 3 在這是哪一部電腦?螢幕上,按一下新電腦 → 下一步。
- 4 在您有 Windows XP CD 嗎?螢幕上,按一下我想在以下磁碟機建立一 個精靈磁片 → 下一步。
- 5 插入抽取式媒體 ( 例如可寫 CD) ,然後按一下確定。
- 6 當磁碟建立完成之後,且螢幕上顯示現在請到您的舊電腦。訊息時, *請勿* 按一下下一**步**。
- 7 移往舊電腦。

若要複製舊電腦的資料,請:

- 1 在舊雷腦上,插入精靈磁片,然後按一下**開始 → 執行**。
- 2 在執行視窗上的開啓欄位中,瀏覽 fastwiz 的路徑 ( 位於相應的抽取式 媒體上),然後按一下確定。
- 3 在檔案及設定轉移精靈的歡迎螢幕上,按一下下一步。
- 4 在這是哪一部電腦?螢幕上,按一下舊電腦 → 下一步。
- 5 在請選擇轉移的方式螢幕上,按一下您喜歡的轉移方式。
- 6 在您要轉移什麼?螢幕上,選擇您要轉移的項目,然後按一下下一步。 複製資訊後,螢幕上將出現即將完成收集階段螢幕。
- 7 按一下完成。

若要將資料傳輸至新電腦,請:

- 1 在新雷腦的現在請到您的舊雷腦螢幕上,按一下下一步。
- 2 在檔案及設定在哪裡?螢幕上,選擇先前選擇的轉移設定及檔案的方 式,然後按一下下一步。依螢幕指示操作。 精靈將讀取所收集的檔案與設定,並將它們套用至您的新電腦。 套用所有的設定與檔案後,螢幕上將出現**完成**螢幕。
- 3 按一下完成,並重新啓動新雷腦。
- 註 : 若要獲得有關此程序的更多資訊,請在 support.dell.com 中搜尋第 154781 號文件 (What Are The Different Methods To Transfer Files From My Old Computer To My New Dell™ Computer Using the Microsoft® Windows® XP Operating System [ 使用 Microsoft® Windows® XP 作業系統將檔案從我的舊雷腦傳送至我的新 Dell™ 電腦的不同方法有哪些 ?])。
- 註 : 在某些國家/地區可能無法存取 Dell™ 知識庫文件。

#### <span id="page-20-0"></span>Microsoft Windows Vista*®*

- 1 按一下 Windows Vista 開始按鈕 → 然後按一下轉移檔案及設定 → 開 始執行 Windows 輕鬆傳輸。
- 2 在使用者帳戶控制對話方塊中,按一下繼續。
- 3 按一下開始新的傳輸或繼續進行中的傳輸。

按照螢幕上 Windows 輕鬆傳輸精靈的指示操作。

#### 22 | 安裝您的電腦

# <span id="page-22-1"></span><span id="page-22-0"></span>規格

註 : 提供的項目可能會因地區而異。若要獲得更多有關電腦組態的資訊, 請 按一下**開始 → 說明及支援**,然後選擇選項以檢視有關電腦的資訊。

<span id="page-22-5"></span><span id="page-22-4"></span><span id="page-22-3"></span><span id="page-22-2"></span>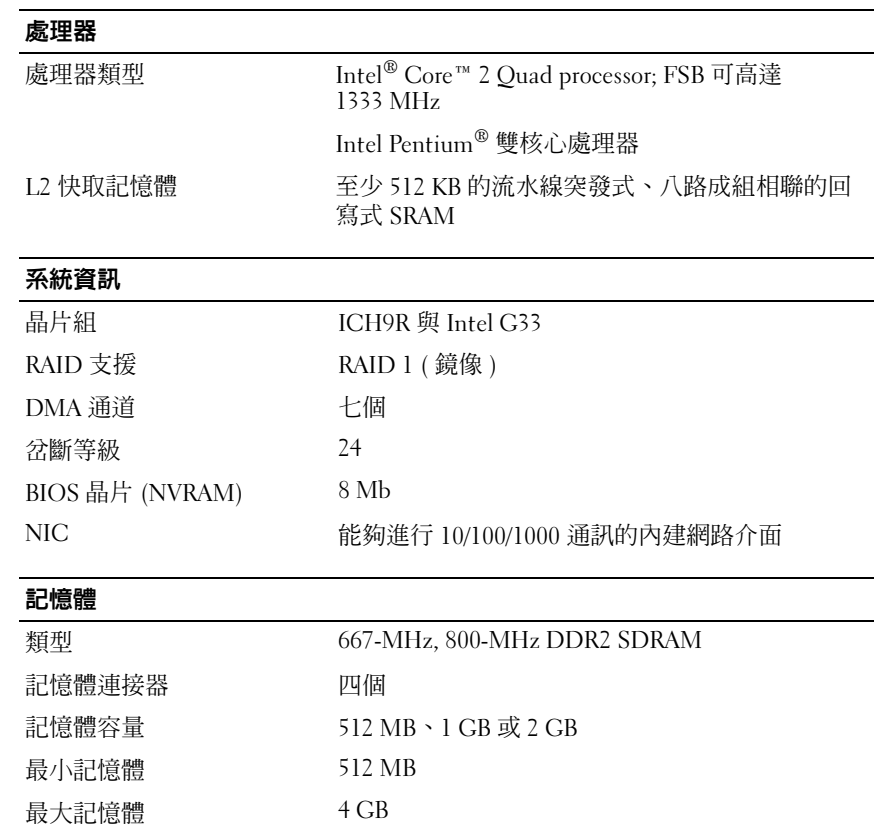

<span id="page-23-2"></span><span id="page-23-1"></span><span id="page-23-0"></span>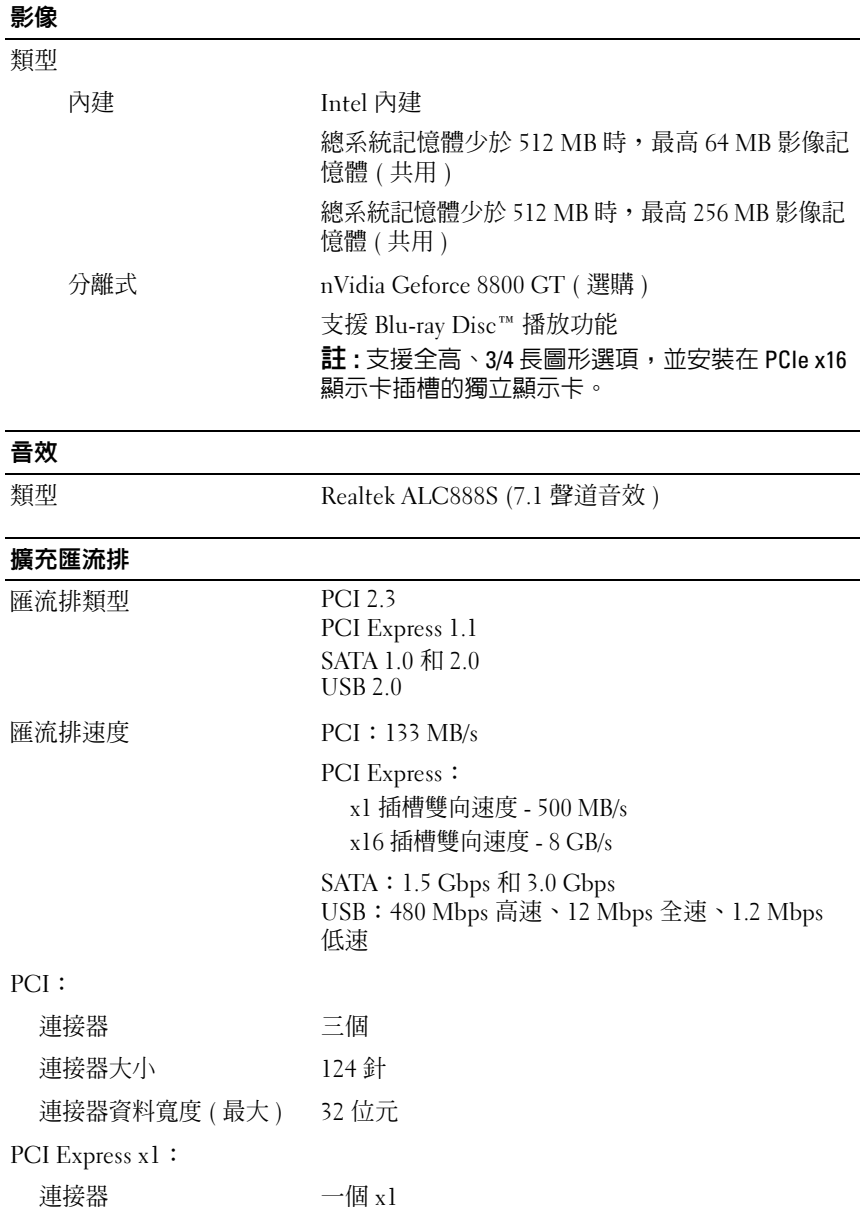

#### 24 | 規格

#### 擴充匯流排 ( 續 )

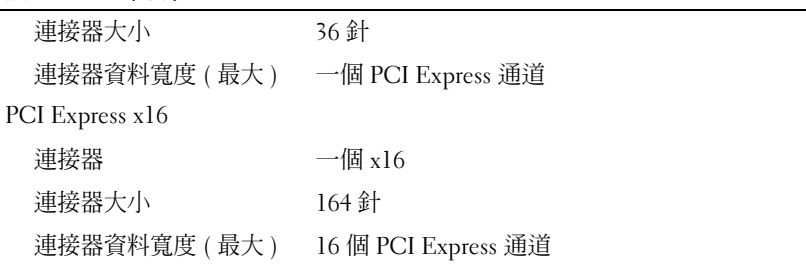

#### <span id="page-24-1"></span>磁碟機

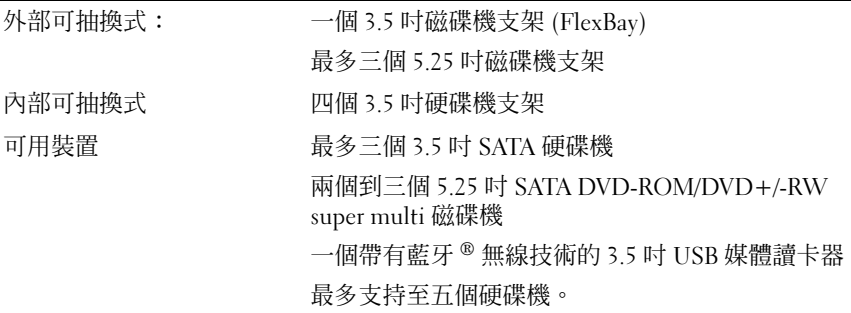

#### <span id="page-24-0"></span>連接器

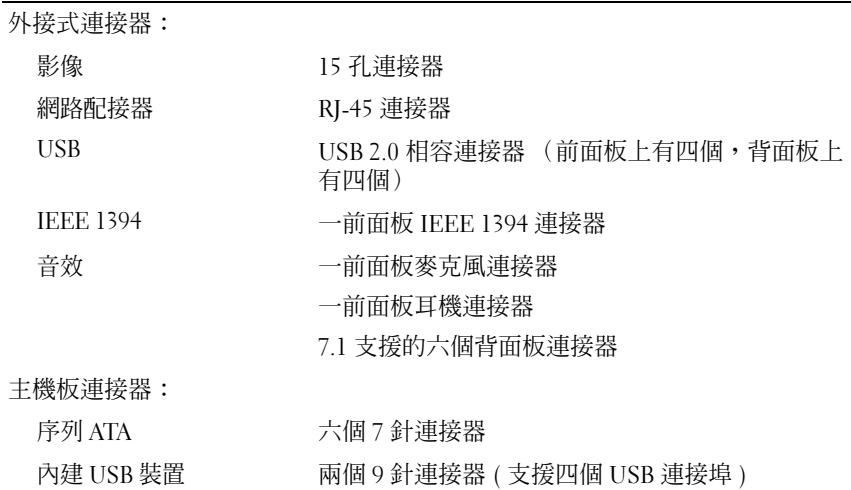

#### 連接器

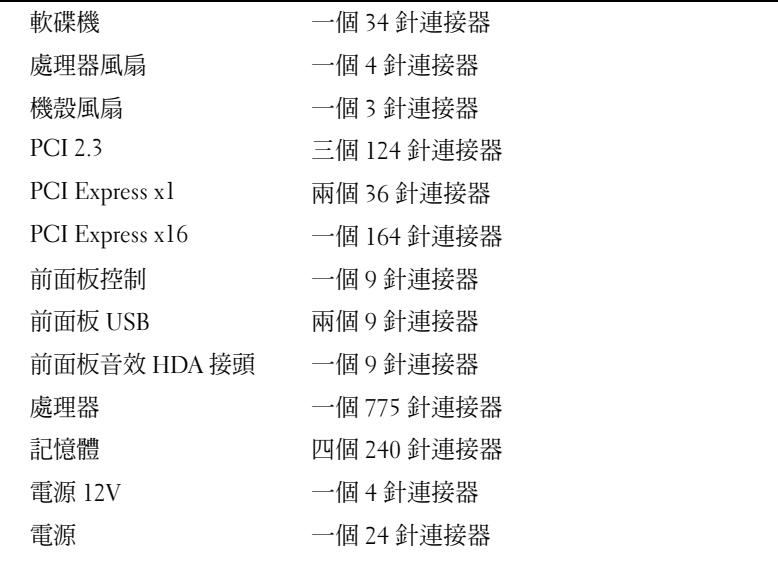

#### <span id="page-25-0"></span>控制鈕和指示燈

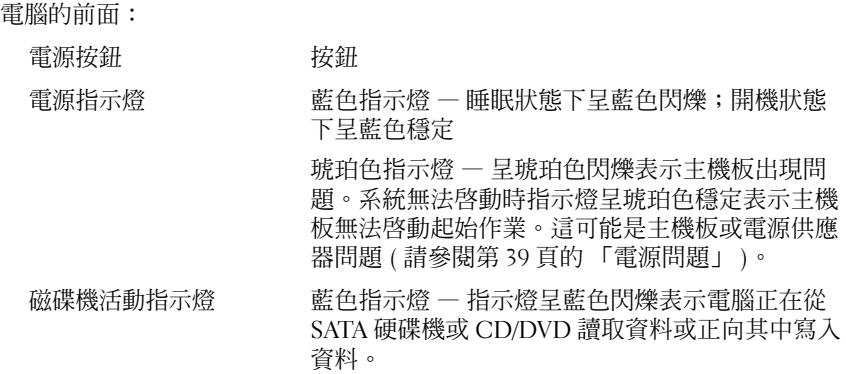

#### 控制鈕和指示燈 / 續 /

電腦的後面:

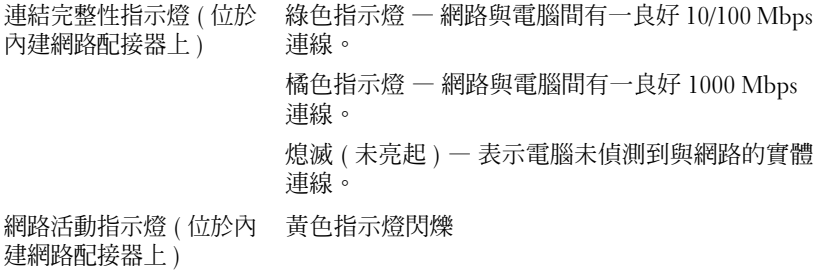

#### <span id="page-26-0"></span>電源

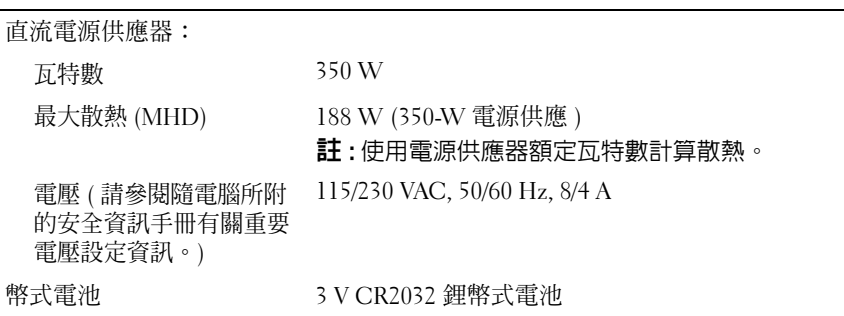

<span id="page-26-1"></span>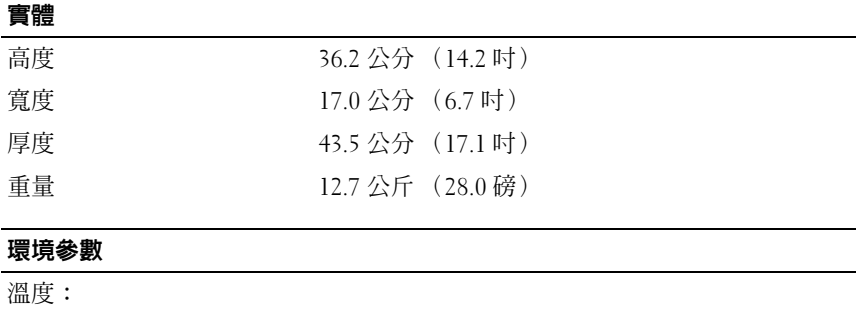

<span id="page-26-2"></span>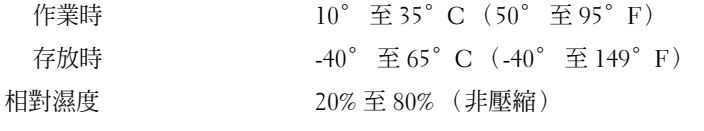

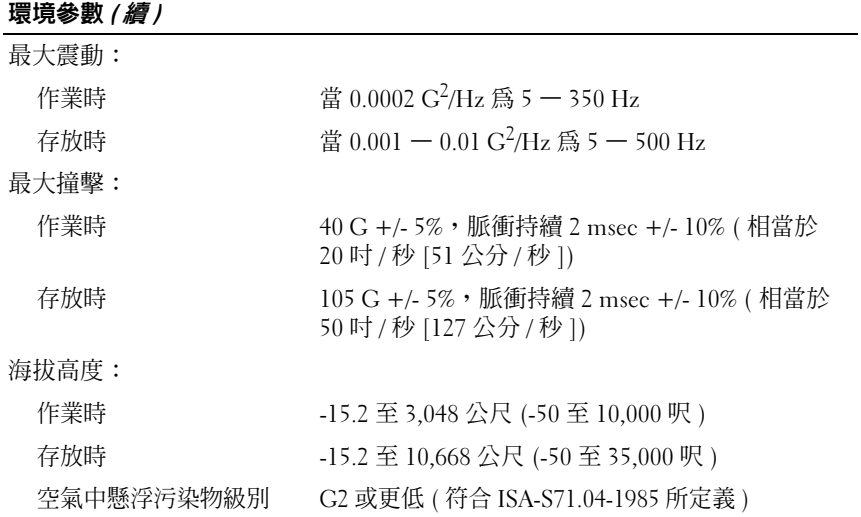

# <span id="page-28-4"></span><span id="page-28-0"></span>故障排除

╱ 警示 : 為避免發生觸電、被旋轉的扇葉割傷或其他意外傷害的可能性,請永 遠在打開護蓋之前從電源插座上拔下電腦的電源線。

/ / 警示 : 開始執行本章節中的任何程序之前,請遵循您的電腦所隨附的安全 指示。

# <span id="page-28-1"></span>工具

#### <span id="page-28-5"></span><span id="page-28-2"></span>電源指示燈

雙色電源按鈕指示燈位於電腦前面,會亮起和閃爍或穩定亮起,以指示不 同的狀態:

- 如果電源指示燈熄滅,表示電腦關機或未接通電源。<br>• 加里雷源指示燈見穩定藍鱼燈,但雷腦卻無回確,望
- 如果電源指示燈呈穩定藍色燈,但電腦卻無回應,請確定已連接顯示 器且電源已開啟。
- 如果電源指示燈呈藍色閃爍,表示電腦處於待命模式。按鍵盤上的任 一按鍵、移動滑鼠或按電源按鈕均可以恢復正常作業。電源指示燈呈 琥珀色閃爍,表示電腦正在接收電力;如記憶體模組、顯示卡等的裝 置故障或是未正確安裝。
- 如果電源指示燈持續亮著琥珀色,表示可能有電源問題或有一內部裝 置故障。

#### <span id="page-28-6"></span><span id="page-28-3"></span>嗶聲代碼

如果顯示器無法顯示錯誤或問題,您的電腦可能會在啓動期間發出一系列 嗶聲。這一系列嗶聲稱為嗶聲代碼,用來識別發生的問題。一個嗶聲代碼 可能由重複的三聲短的嗶聲組成。這樣的嗶聲代碼告訴您電腦可能遇到了 母板故障。

如果電腦在啟動期間發出嗶聲,請:

- 1 記下嗶聲代碼。
- <sup>2</sup> 執行 Dell 診斷程式以識別可能更為嚴重的原因 (請參閱 <sup>第</sup> 38 [頁的](#page-37-0) 「[Dell Diagnostics](#page-37-0)」)。

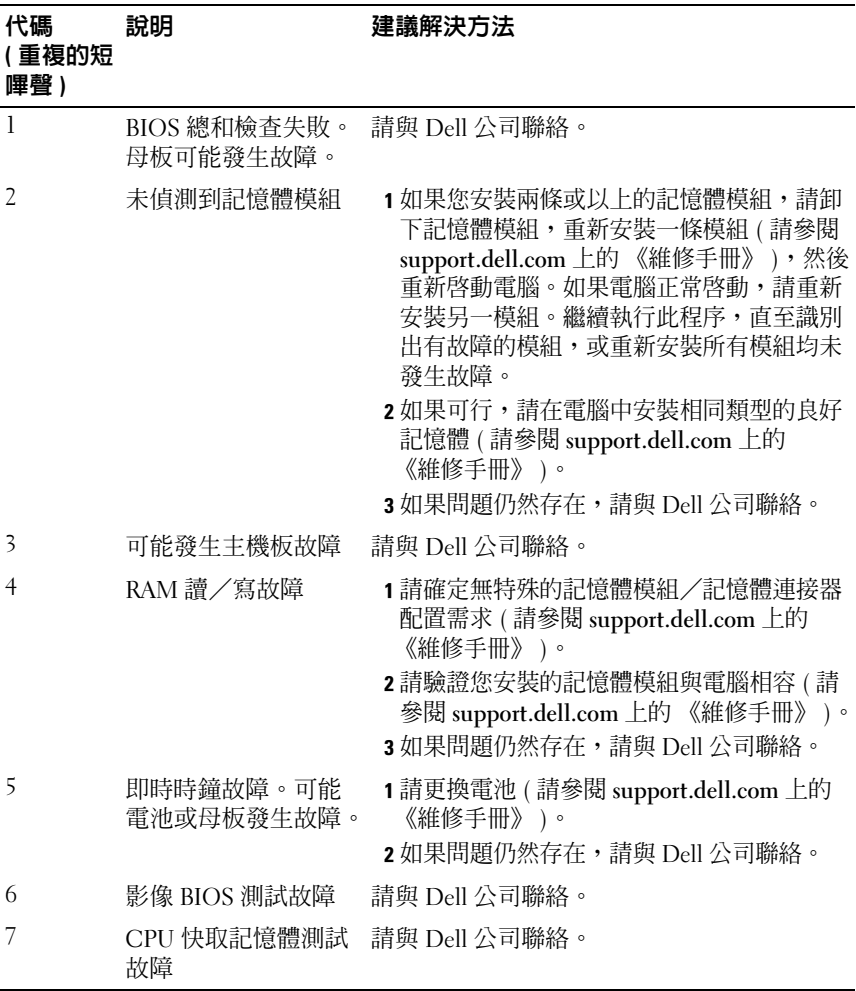

#### <span id="page-29-0"></span>錯誤訊息

#### <span id="page-29-1"></span>△ 警示 : 開始執行本章節中的任何程序之前, 請遵循您的電腦所隨附的安全 指示。

如果未列出訊息,請參閱作業系統說明文件,或訊息出現時所執行程式的 說明文件。

AUXILIARY DEVICE FAILURE ( 輔助裝置故障 ) — 可能是觸控墊或外接式滑鼠 發生故障。請檢查外接式滑鼠的纜線連接狀況。啟用系統設定程式中的 Pointing Device ( 游標控制裝置 ) 選項。有關更多資訊,請參閱 support.dell.com 上的《維修手冊》。如果問題仍然存在,請與 Dell 公司 聯絡 ( 請參閱第 60 頁的 「與 [Dell](#page-59-1) 公司聯絡」 )。

BAD COMMAND OR FILE NAME (錯誤的命令或檔名)— 確定您已輸入拼寫正 確的命令,在適當的地方留有空格,並使用正確的路徑名。

CACHE DISABLED DUE TO FAILURE (故障導致快取記憶體停用) — 微處理器 的內建主快取記憶體發生故障。請與 Dell 公司聯絡 ( 請參閱第 [60](#page-59-1) 頁的 「與 [Dell](#page-59-1) 公司聯絡」 )。

CD DRIVE CONTROLLER FAILURE (CD 磁碟機控制器故障 ) — CD 磁碟機未回 應電腦發出的指令。

DATA ERROR ( 資料錯誤 ) — 硬碟機無法讀取資料。

DECREASING AVAILABLE MEMORY ( 可用記憶體減少 ) — 可能是一個或多個 記憶體模組發生故障或者插接不正確。請重新安裝記憶體模組,如有必 要,請更換記憶體模組。有關更多資訊,請參閱 support.dell.com 上的 《維修手冊》。

DISK C: FAILED INITIALIZATION ( 磁碟 C: 起始作業失敗 ) — 硬碟機起始作業 失敗。執行 Dell Diagnostics 中的 hard drive ( 硬碟機 ) 測試程式 ( 請參閱 第 38 頁的 「[Dell Diagnostics](#page-37-0)」 )。

DRIVE NOT READY (磁碟機未就緒) — 需要在支架中安裝硬碟機才能繼續 作業。請在硬碟機支架中安裝硬碟機。有關更多資訊,請參閱 support.dell.com 上的 《維修手冊》。

ERROR READING PCMCIA CARD ( 讀取 PCMCIA 卡時發生錯誤 ) — 電腦無法 識別 ExpressCard。請重新插入插卡或嘗試使用另一插卡。有關更多資 訊,請參閱 support.dell.com 上的 《維修手冊》。

EXTENDED MEMORY SIZE HAS CHANGED ( 延伸記憶體大小已變更 ) — 非揮發 性記憶體 (NVRAM) 中記錄的記憶體容量與電腦中安裝的記憶體容量不相 符。重新啓動電腦。如果再次出現此錯誤,請與 Dell 公司聯絡 (請參閱 第 60 頁的 「與 [Dell](#page-59-1) 公司聯絡」 )。

THE FILE BEING COPIED IS TOO LARGE FOR THE DESTINATION DRIVE ( 複製的檔案 太大,目的地磁碟機無法容納 ) — 您嘗試複製的檔案太大,超出磁碟容 量,或磁碟已滿。請嘗試將檔案複製到其他磁碟,或者使用容量更大的 磁碟。

A FILENAME CANNOT CONTAIN ANY OF THE FOLLOWING CHARACTERS:  $\setminus$  /: \*? < > | ( 檔名中不可以包含下列字元:\ / : \* ? " < > |) — 請勿在檔名中使 用這些字元。

GATE A20 FAILURE (A20 閘故障 ) — 記憶體模組可能鬆動。重新安裝記憶 體模組,如有必要,請更換記憶體模組。有關更多資訊,請參閱 support.dell.com 上的 《維修手冊》。

GENERAL FAILURE ( 一般故障 ) — 作業系統無法執行命令。此訊息之後通常 會有具體的資訊,例如,Printer out of paper ( 印表機缺紙 )。 請採取相應措施。

HARD-DISK DRIVE CONFIGURATION ERROR ( 硬碟機組態錯誤 ) — 電腦無法識 別磁碟機類型。關閉電腦,卸下硬碟機 ( 請參閱 support.dell.com 上的 《維修手冊》 ),並從 CD 啓動電腦。然後關閉電腦,重新安裝硬碟機並 重新啟動電腦。執行 Dell Diagnostics 中的 Hard Disk Drive ( 硬碟機 ) 測試 程式 ( 請參閱第 38 頁的 「[Dell Diagnostics](#page-37-0)」 )。

HARD-DISK DRIVE CONTROLLER FAILURE 0 ( 硬碟機控制器故障 0) — 硬碟機未 回應電腦發出的命令。關閉電腦,卸下硬碟機 ( 請參閱 Vostro 1310 《維修手冊》),並從 CD 啓動電腦。然後關閉電腦,重新安裝硬碟機並 重新啟動電腦。如果問題仍然存在,請嘗試使用另一硬碟機。執行 Dell Diagnostics 中的 Hard Disk Drive ( 硬碟機 ) 測試程式 ( 請參閱第 [38](#page-37-0) 頁的 「[Dell Diagnostics](#page-37-0)」 )。

HARD-DISK DRIVE FAILURE (硬碟機故障)— 硬碟機未回應電腦發出的命令。 關閉電腦,卸下硬碟機(請參閱 support.dell.com 上的《維修手冊》),並 從 CD 啟動電腦。然後關閉電腦,重新安裝硬碟機並重新啟動電腦。如果 問題仍然存在,請嘗試使用另一硬碟機。執行 Dell Diagnostics 中的 Hard Disk Drive ( 硬碟機 ) 測試程式 ( 請參閱第 38 頁的 「[Dell Diagnostics](#page-37-0)」 )。

HARD-DISK DRIVE READ FAILURE (硬碟機讀取故障) — 可能是硬碟機發生故 障。關閉電腦,卸下硬碟機(請參閱 support.dell.com 上的《維修手冊》), 並從 CD 啓動電腦。然後關閉電腦,重新安裝硬碟機並重新啓動電腦。如果 問題仍然存在,請嘗試使用另一硬碟機。執行 Dell Diagnostics 中的 Hard Disk Drive ( 硬碟機 ) 測試程式 ( 請參閱第 38 頁的 「[Dell Diagnostics](#page-37-0)」 )。

INSERT BOOTABLE MEDIA (插入啓動媒體) — 作業系統正嘗試啓動不能啓 動的媒體,例如磁片或 CD。插入啟動媒體。

INVALID CONFIGURATION INFORMATION - PLEASE RUN SYSTEM SETUP PROGRAM ( 組態資訊無效 - 請執行系統設定程式 ) — 系統組態資訊與硬體組態不相 符。此訊息最有可能在安裝記憶體模組之後出現。請更正系統設定程式中 的相應選項。有關更多資訊,請參閱 support.dell.com 上的 《維修手冊》。 KEYBOARD CLOCK LINE FAILURE ( 鍵盤時鐘線故障 ) — 請檢查外接式鍵盤的 纜線連接狀況。執行 Dell Diagnostics 中的 Keyboard Controller ( 鍵盤控制 器 ) 測試程式 ( 請參閱第 38 頁的 「[Dell Diagnostics](#page-37-0)」 )。

KEYBOARD CONTROLLER FAILURE ( 鍵盤控制器故障 ) — 請檢查外接式鍵盤的 纜線連接狀況。重新啟動電腦,避免在啟動程序期間碰觸鍵盤或滑鼠。執 行 Dell Diagnostics 中的 Keyboard Controller ( 鍵盤控制器 ) 測試程式 ( 請參閱第 38 頁的 「[Dell Diagnostics](#page-37-0)」 )。

KEYBOARD DATA LINE FAILURE (鍵盤資料線故障)— 請檢查外接式鍵盤的纜 線連接狀況。執行 Dell Diagnostics 中的 Keyboard Controller ( 鍵盤控制器 ) 測試程式 ( 請參閱第 38 頁的 「[Dell Diagnostics](#page-37-0)」 )。

KEYBOARD STUCK KEY FAILURE ( 鍵盤卡鍵故障 ) — 請檢查外接式鍵盤或鍵 台的纜線連接狀況。重新啟動電腦,避免在啟動程序期間碰觸鍵盤或按 鍵。執行 Dell Diagnostics 中的 Stuck Key ( 卡鍵 ) 測試程式 ( 請參閱第 [38](#page-37-0)  頁的 「[Dell Diagnostics](#page-37-0)」 )。

LICENSED CONTENT IS NOT ACCESSIBLE IN MEDIADIRECT (在 MEDIADIRECT 中無 法存取經過授權的內容 ) — Dell™ MediaDirect™ 無法驗證檔案的數位權 限管理 (DRM) 限制,因此無法播放該檔案 (請參閱第 38 頁的 「Dell [Diagnostics](#page-37-0)」 )。

MEMORY ADDRESS LINE FAILURE AT ADDRESS, READ VALUE EXPECTING VALUE (記 憶體位址線故障,位於位址,讀取值,預期值 ) — 可能是記憶體模組發 生故障或者插接不正確。重新安裝記憶體模組,如有必要,請更換記憶體 模組。有關更多資訊,請參閱 support.dell.com 上的 《維修手冊》。

MEMORY ALLOCATION ERROR ( 記憶體配置錯誤 ) — 您嘗試執行的軟體與作 業系統、其他程式或公用程式衝突。請關閉雷腦並等待 30 秒鐘,然後重 新啟動。嘗試再次執行此程式。如果仍然出現此錯誤訊息,請參閱軟體說 明文件。

MEMORY DATA LINE FAILURE AT ADDRESS, READ VALUE EXPECTING VALUE (記憶 體資料線故障,位於位址,讀取值,預期值 ) — 可能是記憶體模組發生 故障或者插接不正確。重新安裝記憶體模組,如有必要,請更換記憶體模 組。有關更多資訊,請參閱 support.dell.com 上的 《維修手冊》。

MEMORY DOUBLE WORD LOGIC FAILURE AT ADDRESS, READ VALUE EXPECTING VALUE ( 記憶體雙字邏輯故障,位於位址,讀取值,預期值 ) — 可能是記 憶體模組發生故障或者插接不正確。重新安裝記憶體模組,如有必要,請 更換記憶體模組。有關更多資訊,請參閱 support.dell.com 上的 《維修手冊》。

MEMORY ODD/EVEN LOGIC FAILURE AT ADDRESS, READ VALUE EXPECTING VALUE ( 記憶體奇 / 偶邏輯故障,位於位址,讀取值,預期值 ) — 可能是記憶體 模組發生故障或者插接不正確。重新安裝記憶體模組,如有必要,請更換 記憶體模組。有關更多資訊,請參閱 support.dell.com 上的 《維修手冊》。

MEMORY WRITE/READ FAILURE AT ADDRESS, READ VALUE EXPECTING VALUE (記 憶體寫 / 讀故障,位於位址,讀取值,預期值 ) — 可能是記憶體模組發生 故障或者插接不正確。重新安裝記憶體模組,如有必要,請更換記憶體模 組。有關更多資訊,請參閱 support.dell.com 上的 《維修手冊》。

N<sup>O</sup> BOOT DEVICE AVAILABLE ( 無可用的啟動裝置 ) — 電腦無法找到硬碟機。 如果啟動裝置是硬碟機,請確定您已將硬碟機裝好、正確安插且已作為啟 動裝置進行分割區。

N<sup>O</sup> BOOT SECTOR ON HARD DRIVE ( 硬碟機上無啟動磁區 ) — 作業系統可能 已損壞。請與 Dell 公司聯絡 ( 請參閱第 60 頁的 「與 Dell [公司聯絡」](#page-59-1) )。

N<sup>O</sup> TIMER TICK INTERRUPT ( 無計時器計時訊號岔斷 ) — 可能是主機板上的 晶片發生故障。執行 Dell Diagnostics 中的 System Set ( 系統設定 ) 測試程 式 (請參閱第 38 頁的 「[Dell Diagnostics](#page-37-0)」)。

**NOT ENOUGH MEMORY OR RESOURCES. (記憶體或資源不足) EXIT SOME** PROGRAMS AND TRY AGAIN ( 請結束某些程式並再試一次 ) — 開啓的程式 過多。關閉所有視窗,然後開啟您要使用的程式。

OPERATING SYSTEM NOT FOUND ( 找不到作業系統 ) — 重新安裝硬碟機 ( 請 參閱 support.dell.com 上的《維修手冊》)。如果問題仍然存在,請與 Dell 公司聯絡 ( 請參閱第 38 頁的 「[Dell Diagnostics](#page-37-0)」 )。

**OPTIONAL ROM BAD CHECKSUM (選配的 ROM 總和檢查錯誤)— 選配的** ROM 發生故障。請與 Dell 公司聯絡 ( 請參閱第 38 頁的 「[Dell](#page-37-0)  [Diagnostics](#page-37-0)」)。

A REQUIRED .DLL FILE WAS NOT FOUND ( 找不到需要的 .DLL 檔 ) — 您嘗試開 啟的程式缺少必要的檔案。請移除然後重新安裝該程式。

Windows XP:

- 1 按一下開始 → 控制台 → 新增或移除程式 → 程式和功能。
- 2 選擇要移除的程式。
- 3 按一下解除安裝。
- 4 請參閱程式說明文件,以獲得有關安裝的說明。

Windows Vista:

- 1 按一下 Windows Vista 開始按鈕 → 控制台→程式集→程式及功能。
- 2 選擇要移除的程式。
- 3 按一下解除安裝。
- 4 請參閱程式說明文件,以獲得有關安裝的說明。

SECTOR NOT FOUND ( 找不到磁區 ) — 作業系統無法找到硬碟機上的磁區。 您的硬碟機上可能有損毀的磁區或損壞的 FAT。執行 Windows 錯誤檢查 公用程式,以檢查硬碟機上的檔案結構。關於相關指示,請參閱 Windows 說明與支援 ( 按一下開始 → 說明與支援 )。如果大面積磁區損 毀,請備份資料 ( 如有可能 ),然後為硬碟機重新製作格式。

SEEK ERROR ( 搜尋錯誤 ) — 作業系統無法找到該硬碟機上的特定磁軌。

SHUTDOWN FAILURE ( 關機故障 ) — 可能是主機板上的晶片發生故障。執行 Dell Diagnostics 中的 System Set ( 系統設定 ) 測試程式 ( 請參閱第 [38](#page-37-0) 頁的 「[Dell Diagnostics](#page-37-0)」 )。

TIME-OF-DAY CLOCK LOST POWER (日期時鐘斷電)— 系統組態設定已損壞。 請將電腦連接至電源插座以為電池充電。如果問題仍存在,請進入系統設 定程式,嘗試恢復資料,然後立即退出程式 (請參閱 support.dell.com 上 的 《維修手冊》 )。如果再次出現此訊息,請與 Dell 公司聯絡 ( 請參閱[第](#page-59-1) 60 頁的 「與 [Dell](#page-59-1) 公司聯絡」 )。

TIME-OF-DAY CLOCK STOPPED (日期時鐘已經停止)— 支援系統組態設定的 儲備電池可能需要充電。請將電腦連接至電源插座以為電池充電。如果問題 仍然存在,請與 Dell 公司聯絡 ( 請參閱第 60 頁的 「與 Dell [公司聯絡」](#page-59-1) )。

TIME-OF-DAY NOT SET - PLEASE RUN THE SYSTEM SETUP PROGRAM (未設定 日期 - 請執行系統設定程式 ) — 儲存在系統設定程式中的時間或日期與 系統時鐘不相符。請更正 Date ( 日期 ) 與 Time ( 時間 ) 選項的設定。有 關更多資訊,請參閱 support.dell.com 上的 《維修手冊》。

TIMER CHIP COUNTER 2 FAILED ( 計時器晶片計數器 2 失敗 ) — 可能是主機 板上的晶片發生故障。執行 Dell Diagnostics 中的 System Set ( 系統設定 ) 測試程式 ( 請參閱第 38 頁的 「[Dell Diagnostics](#page-37-0)」 )。

UNEXPECTED INTERRUPT IN PROTECTED MODE ( 在保護模式下發生未預期的 岔斷 ) — 可能是鍵盤控制器發生故障或者某個記憶體模組鬆動。執行 Dell Diagnostics 中的 System Memory ( 系統記憶體 ) 測試程式和 Keyboard Controller ( 鍵盤控制器 ) 測試程式 ( 請參閱第 38 頁的 「[Dell](#page-37-0)  [Diagnostics](#page-37-0)」 )。

X:\ IS NOT ACCESSIBLE. THE DEVICE IS NOT READY (X:\ 無法存取。裝置未 就緒 ) — 將磁碟插入磁碟機並再試一次。

WARNING: BATTERY IS CRITICALLY LOW ( 警告: 電池電量嚴重不足 ) — 電池 電量即將耗盡。請更換電池或將電腦連接至電源插座;否則,請啟動休眠 模式或關閉電腦。

#### <span id="page-35-0"></span>系統訊息

■ 註 : 如果表格中未列出您收到的訊息, 請參閱作業系統說明文件, 或訊息出 現時所執行程式的說明文件。

ALERT! PREVIOUS ATTEMPTS AT BOOTING THIS SYSTEM HAVE FAILED AT CHECKPOINT [NNNN]. FOR HELP IN RESOLVING THIS PROBLEM, PLEASE NOTE THIS CHECKPOINT AND CONTACT DELL TECHNICAL SUPPORT ( 警報!之前幾次嘗試啟 動此系統在檢查點 [NNNN] 處失敗。若要獲得解決此問題的說明,請記下 此檢查點,然後與 DELL 技術支援部門聯絡 ) — 電腦連續三次因同一錯誤 無法完成啟動程序 ( 請參閱第 60 頁的 「與 [Dell](#page-59-1) 公司聯絡」,以尋求 援助 )。

CMOS CHECKSUM ERROR (CMOS 總和檢查錯誤 ) — 可能母板發生故障或 RTC 電池電能不足。請更換電池。請參閱 support.dell.com 上的 《維修 手冊》或參閱第 60 頁的 「與 [Dell](#page-59-1) 公司聯絡」,以尋求援助。

CPU FAN FAILURE (CPU 風扇故障 ) — Processor fan failure.( 處理器風扇 故障。) Replace processor fan.( 更換處理器風扇。) 請參閱 support.dell.com 上的 《維修手冊》。

HARD-DISK DRIVE FAILURE (硬碟機故障)— 可能是在硬碟機 POST 時,硬 碟機故障。請檢杏纘線/替換硬碟或參閣第 60 百的 「與 [Dell](#page-59-1) 公司聯 [絡](#page-59-1)」,以尋求援助。

HARD-DISK DRIVE READ FAILURE (硬碟機讀取故障)— 可能是在硬碟機重新 啟動時,硬碟機故障 ( 請參閱第 60 頁的 「與 [Dell](#page-59-1) 公司聯絡」,以尋求 援助 )。

KEYBOARD FAILURE ( 鍵盤故障 ) — 鍵盤發生故障或鍵盤纜線鬆動。

N<sup>O</sup> BOOT DEVICE AVAILABLE ( 無可用的啟動裝置 ) — 硬碟機上無可啟動分割 區或硬碟機的纜線鬆動或無可啟動裝置。

- 如果硬碟機是您的啓動裝置,請確定纜線已連接好,並且硬碟機已正確安裝且 已作為啟動裝置進行分割區。
- 進入系統設定並確定開機順序正確 ( 請參閱 support.dell.com 上的 《維修 手冊》 )。

N<sup>O</sup> TIMER TICK INTERRUPT ( 無計時器計時訊號岔斷 ) — 可能是主機板上的 晶片發生故障或母板發生故障 ( 請參閱第 60 頁的 「與 [Dell](#page-59-1) 公司聯絡」, 以尋求援助 )。

USB OVER CURRENT ERROR (USB 過電流錯誤)— 拔下 USB 裝置。為 USB 裝置使用外部電源。

NOTICE - HARD DRIVE SELF MONITORING SYSTEM HAS REPORTED THAT A PARAMETER HAS EXCEEDED ITS NORMAL OPERATING RANGE. DELL RECOMMENDS THAT YOU BACK UP YOUR DATA REGULARLY. A PARAMETER OUT OF RANGE MAY OR MAY NOT INDICATE <sup>A</sup> POTENTIAL HARD DRIVE PROBLEM. ( 注意 - 硬碟機自我監 測系統報告參數超出正常作業範圍。DELL 建議您定期備份資料。參數超出 範圍可能表示存在潛在的硬碟機問題。) — S.M.A.R.T 錯誤,可能是 HDD 發生故障。此功能可以在 BIOS 設定中啓用或停用。

#### <span id="page-36-1"></span><span id="page-36-0"></span>排除軟體和硬體問題

如果在作業系統設定程式期間系統未偵測到裝置,或者偵測到裝置但其組 態不正確,您可以使用硬體疑難排解來解決不相容問題。

若要啟動硬體疑難排解,請:

Windows XP:

- 1 按一下開始 → 說明及支援。
- 2 在搜尋欄位中鍵入 hardware troubleshooter ( 硬體疑難排解 ) , 然後按 <Enter> 鍵開始搜尋。
- 3 在修復問題區段中,按一下硬體疑難排解。

在硬體疑難排解清單中,選擇最能說明問題的選項並按一下下一步,按照接 下來的疑難排解步驟操作。

Windows Vista:

- 1 按一下 Windows Vista 開始按鈕 中,然後按一下說明及支援。
- 2 在搜尋欄位中鍵入 hardware troubleshooter ( 硬體疑難排解 ), 然後按 <Enter> 鍵開始搜尋。
- 3 在搜尋結果中,選擇最能說明問題的選項並按照接下來的疑難排解步 驟操作。

### <span id="page-37-2"></span><span id="page-37-1"></span><span id="page-37-0"></span>Dell Diagnostics 警示 : 開始執行本章節中的任何程序之前,請遵循您的電腦所隨附的安全 指示。

#### 何時使用 Dell Diagnostics

如果在使用電腦時遇到問題,請在與 Dell 公司聯絡以尋求技術援助之前, 先執行鎖定和軟體問題 ( 請參閱第 41 頁的 「鎖定和軟[體問題](#page-40-0)」 ) 中的檢 查程序,並執行 Dell Diagnostics。

建議您在開始操作之前先列印這些程序。

注意 : Dell Diagnostics 僅能在 Dell 電腦上使用。

**么 註 : Drivers and Utilities** 媒體是選配的,您的電腦可能未隨附此媒體。

請參閱 support.dell.com 上的《維修手冊》,檢視電腦的組態資訊,並確 保您要測試的裝置在系統設定程式中顯示,並已啟動。

從硬碟機或 Drivers and Utilities 媒體啟動 Dell Diagnostics。

#### <span id="page-37-4"></span>從硬碟機啟動 Dell Diagnostics

註 : 如果您的電腦無法顯示螢幕影像,請參閱第 60 頁[的 「與](#page-59-1) Dell 公司聯 [絡」](#page-59-1)。

- 1 請確保將電腦連接至已知能正常工作的電源插座。
- 2 開啓 ( 或重新啓動 ) 雷腦。
- 3 當螢幕上顯示 DELL™ 徽標時,請立即按 <F12> 鍵。從啟動選單選擇 Diagnostics (診斷程式),然後按<Enter>鍵。

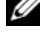

**註** : 如果您等候過久,並且螢幕上已顯示作業系統徽標,請繼續等候, .<br>直至看到 Microsoft<sup>®</sup> Windows<sup>®</sup> 桌面,然後關閉電腦並再試一次。

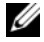

■ 註:如果您看到一則訊息說明未找到診斷公用程式分割區,請從您的 Drivers and Utilities 媒體執行 Dell Diagnostics。

4 請按任意鍵從硬碟機上的診斷公用程式分割區啟動 Dell Diagnostics ( 診斷程式 ),然後依照螢幕上的指示進行。

#### <span id="page-37-3"></span>從 *Drivers and Utilities* 媒體啓動 Dell Diagnostics

- 1 插入 Drivers and Utilities 媒體。
- 2 關機並重新啓動雷腦。 當螢幕上顯示 DELL 徽標時,請立即按 <F12> 鍵。
- 註 : 如果您等候過久,並且螢幕上已顯示作業系統徽標,請繼續等候, 直到看到 Microsoft® Windows® 桌面,然後關閉電腦並再試一次。 ■ 註: 之後的步驟僅變更啓動順序一次。下次啓動時, 電腦將依據在系統
- 3 當螢幕上顯示啟動裝置清單時,請反白顯示 CD/DVD/CD-RW, 並按 <Enter> 鍵。
- 4 從顯示的選單中選擇 Boot from CD-ROM (從 CD-ROM 啟動) 選項,然後按 <Enter> 鍵。
- 5 鍵入 1 以啓動 CD 選單,然後按 <Enter> 鍵繼續。

設定程式中指定的裝置啟動。

- 6 從編號清單中選擇 Run the 32 Bit Dell Diagnostics ( 執行 32 位元 Dell Diagnostics)。如果列出多個版本,請選擇適用於您電腦的版本。
- 7 Dell Diagnostics Main Menu (Dell Diagnostics 主選單) 出現時,請選擇 您要執行的測試,然後依照螢幕上的指示進行。

### <span id="page-38-3"></span><span id="page-38-0"></span>故障排除秘訣

排除電腦故障時,請遵循以下秘訣:

- 如果您在問題出現之前添加或卸下某個零件,請檢查安裝程序並確定 該零件安裝正確 ( 請參閱 support.dell.com 上的 《維修手冊》 )。
- 如果某個裝置無法作業,請確定該裝置已正確連接。
- 如果螢幕顯示錯誤訊息,請記下此確切訊息。該訊息可能有助於支援 人員診斷和解決問題。
- 如果在程式中出現錯誤訊息,請參閱該程式的說明文件。
- 註 : 本文件中的程序針對 Windows 預設檢視撰寫,因此,如果您將 Dell 電腦 設定為 Windows 傳統檢視,則這些程序可能不適用。

#### <span id="page-38-2"></span><span id="page-38-1"></span>電源問題

#### $\bigwedge$  警示 : 開始執行本章節中的任何程序之前,請遵循您的電腦所隨附的安全 資訊。

如果電源指示燈熄滅 — 電腦可能關閉或未接通電源。

- 將電源線重新接插至電腦後面的電源連接器和電源插座。
- 暫時不要使用電源板、電源延長線和其他電源保護裝置,以確認電腦可以正常 開啟。
- 確定正使用的任何雷源板均已插入雷源插座,並已開啓。

#### 故障排除 | 39

- 使用其他裝置 ( 如檯燈 ) 測試電源插座,以確定其工作正常。
- 確定主電源線和前面板纜線已穩固地連接至主機板 ( 請參閱 support.dell.com 上的 《維修手冊》 )。

#### 如果電源指示燈呈藍色,且電腦沒有回應 —

- 確定連接了顯示器並且已開機。
- 如果已連接顯示幕且已開機,請參閱第 29 [頁的 「嗶聲代碼」。](#page-28-3)

如果電源指示燈呈藍色閃爍 — 表示電腦處於待命模式。按鍵盤上的任一 按鍵、移動滑鼠或按電源按鈕均可以恢復正常作業。

如果電源指示燈呈琥珀色閃爍 — 表示電腦已接通電源,某個裝置可能有 故障或安裝不正確。

- 卸下並重新安裝所有記憶體模組 ( 請參閱 support.dell.com 上的 《維修手冊》 )。
- 請卸下然後重新安裝任何擴充卡,包括顯示卡 ( 請參閱 support.dell.com 上的 《維修手冊》 )。

如果電源指示燈呈琥珀色穩定 — 表示電源可能出現問題,某個裝置可能 有故障或安裝不正確。

- 請確定處理器電源線穩固地連接主機板電源連接器 ( 請參閱 support.dell.com 上的 《維修手冊》 )。
- 確定主電源線和前面板纜線已穩固地連接至主機板連接器 ( 請參閱 support.dell.com 上的 《維修手冊》 )。

排除干擾 — 某些可能的干擾因素包括:

- 電源、鍵盤和滑鼠延長線
- 連接到同一電源板的裝置過多
- <span id="page-39-1"></span>• 多個電源板連接至同一電源插座

#### <span id="page-39-0"></span>記憶體問題

#### /1、警示 : 開始執行本章節中的任何程序之前,請遵循您的電腦所隨附的安全 資訊。

#### 如果您收到記憶體不足的訊息 —

- 儲存並關閉所有開啓的檔案,結束所有開啓但目前未使用的程式,以查看是否可 以解決問題。
- 請參閱軟體說明文件,以瞭解最小記憶體要求。如有必要,請安裝附加的記憶體 ( 請參閱 support.dell.com 上的 《維修手冊》 )。
- 重新接插記憶體模組 ( 請參閱 support.dell.com 上的《維修手冊》),以確保電腦 可與記憶體順利通訊。
- 執行 Dell Diagnostics ( 請參閱第 38 [頁的 「](#page-37-0)Dell Diagnostics」 )。

#### 如果您遇到其他記憶體問題 —

- 重新接插記憶體模組 ( 請參閱 support.dell.com 上的《維修手冊》),以確保電腦 可與記憶體順利通訊。
- 請確定您遵循記憶體安裝規範執行操作 ( 請參閱 support.dell.com 上的 《維修 手冊》 )。
- 確定您的電腦支援您正使用的記憶體。若要獲得有關您電腦支援的記憶體類型的 更多資訊,請參閱第 23 [頁的 「記憶體」](#page-22-2)。
- <span id="page-40-1"></span>• 執行 Dell Diagnostics ( 請參閱第 38 [頁的 「](#page-37-0)Dell Diagnostics」 )。

#### <span id="page-40-0"></span>鎖定和軟體問題

#### $\bigwedge$ 、警示 : 開始執行本章節中的任何程序之前,請遵循您的電腦所隨附的安全 資訊。

#### 電腦無法啟動

確定電源線已穩固地連接至電腦和電源插座

#### 電腦停止回應

■ 注意 : 如果您未能執行作業系統關機程序,則可能會遺失資料。

關閉電腦 — 如果您無法透過按鍵盤上的任一按鍵或移動滑鼠來取得 回應,請按住電源按鈕至少 8 到 10 秒鐘,直至電腦關閉,然後重新啓動 電腦。

#### <span id="page-40-2"></span>程式停止回應

#### 結束程式 —

<sup>1</sup> 同時按住 <Ctrl> <Shift> <Esc> 存取工作管理員。

- 2 按一下應用程式標籤。
- 3 按一下選擇無同應的程式,然後按一下工作結束。

#### 程式多次當機

■ 註 : 大部分軟體在說明文件或者軟碟、CD 或 DVD 中都會包含軟體的安裝 說明。

查看軟體說明文件 — 如有必要,請先解除安裝程式,然後再重新安裝。

#### <span id="page-41-0"></span>程式適用於舊版 Microsoft® Windows® 作業系統

#### 執行程式相容性精靈 —

Windows XP:

程式相容性精靈可組態程式,以便其可在類似於非 XP 作業系統的環境中 執行。

- 1 按一下開始 → 所有程式 → 附屬應用程式 → 程式相容性精靈 → 下一步。
- 2 依螢幕指示操作。

Windows Vista:

程式相容性精靈可組態程式,以便其可在類似於非 Windows Vista 作業系 統的環境中執行。

- 1 按一下開始 → 控制台 → 程式集 → 在此版本的 Windows 上使用較舊版 的程式。
- 2 在歡迎螢幕,按一下下一步。
- <span id="page-41-1"></span>3 依螢幕指示操作。

#### 出現穩定藍幕

關閉電腦 — 如果您無法透過按鍵盤上的任一按鍵或移動滑鼠來取得同 應,請按住電源按鈕至少 8 到 10 秒鐘,直至電腦關閉,然後重新啓動 電腦。

#### <span id="page-41-2"></span>其他軟體問題

#### 請查看軟體說明文件或與軟體製造廠商聯絡,以獲得有關故障排除的 資訊 —

- 確定程式與電腦中安裝的作業系統相容。
- 確定電腦符合執行該軟體所需的最低硬體要求。請參閱軟體說明文件,以獲得相 關資訊。
- 確定已正確安裝並組態程式。
- 確認裝置驅動程式未與程式發生衝突。
- 如有必要,請先解除安裝程式,然後再重新安裝。

#### 立即備份您的檔案

- 使用病毒掃描程式檢查硬碟機、軟碟、CD 或 DVD
- 儲存並關閉所有開啓的檔案或程式,然後透過開始選單關閉電腦

#### <span id="page-42-3"></span><span id="page-42-0"></span>Dell 技術更新服務

Dell 技術更新服務透過電子郵件預先通知電腦軟體與硬體更新。此服務是 免費的,您可對接收通知的內容、格式以及頻率進行自訂。 若要註冊 Dell 技術更新服務,請訪問 support.dell.com/technicalupdate。

#### <span id="page-42-2"></span><span id="page-42-1"></span>Dell 支援公用程式

Dell Support 公用程式安裝在電腦中,您可從工作列上的 Dell Support 圖 示 <mark>◇</mark> 或從開始按鈕啓動該公用程式。使用此支援公用程式可獲得自我支 接資訊、進行軟體更新和對計算環境進行效能狀況掃描。

#### 存取 Dell Support 公用程式

您可從工作列上的《◇ 圖示或從開始選單存取 Dell Support 公用程式。 如果 Dell Support 圖示未顯示在工作列上,請:

- 1 按一下開始 → 所有程式 →Dell Support → Dell Support Settings (Dell Support 設定 )。
- 2 確定已核取 Show icon on the taskbar (在工作列上顯示圖示)選項。
- $\mathbb Z$  註 : 如果開始選單中沒有 Dell Support 公用程式, 請訪問 support.dell.com 下 載該軟體。

Dell Support 公用程式被訂製為適用於您的計算環境。

當您按一下或連按兩下工作列上的《2 圖示,或在其上按一下滑鼠右鍵 時,會執行不同的功能。

#### 按一下 Dell Support 圖示

按一下《》圖示,或在其上按一下滑鼠右鍵,以執行以下工作:

- 檢查您的計算環境。
- 檢視 Dell Support 公用程式設定。
- 存取 Dell Support 公用程式的說明檔。
- 檢視常見問題。
- 瞭解有關 Dell Support 公用程式的更多資訊。
- 關閉 Dell Support 公用程式。

#### 連按兩下 Dell Support 圖示

連按兩下 圖示可手動檢查計算環境、檢視常見問題、存取 Dell Support 公用程式的說明檔以及檢視 Dell Support 設定。 若要獲得有關 Dell Support 公用程式的更多資訊,請按一下 Dell™ Support 螢幕頂部的問號 (?)。

#### 44 | 故障排除

# <span id="page-44-6"></span><span id="page-44-0"></span>重新安裝軟體

# <span id="page-44-9"></span><span id="page-44-1"></span>驅動程式

#### <span id="page-44-8"></span><span id="page-44-2"></span>識別驅動程式

如果您在使用裝置時遇到問題,請確認驅動程式是否是問題的根源,如有 必要,請更新驅動程式。

Windows XP:

- 1 按一下開始 → 控制台。
- 2 在選取類別目錄下,按一下效能及維護,然後按一下系統。
- 3 在系統內容視窗中,按一下硬體標籤,然後按一下裝置管理員。

Windows Vista:

- 1 按一下 Windows Vista™ 開始按鈕 <del>→</del>, 然後在**雷腦**上按一下滑鼠右鍵。
- 2 按一下內容 → 裝置管理員。
	- 註 : 螢幕上將出現使用者帳戶控制視窗。如果您在電腦上使用的是管理 員帳戶,請按一下繼續,否則,請與您的管理員聯絡以繼續操作。

向下捲動清單,以查看是否有裝置的圖示上標有驚嘆號 ( 帶有 [!] 的黃 色圓 )。

如果裝置名稱旁邊有驚嘆號, 您可能需要重新安裝驅動程式, 或安裝新的 驅動程式 ( 請參閱第 45 頁的 「[重新安裝](#page-44-3)驅動程式和公用程式」 )。

#### <span id="page-44-7"></span><span id="page-44-3"></span>重新安裝驅動程式和公用程式

◯ 注意: Dell 支援網站 (support.dell.com) 和 Drivers and Utilities 媒體均提供經驗 證適用於 Dell™ 電腦的驅動程式。如果安裝其他來源的驅動程式,您的電腦 可能會無法正常作業。

#### <span id="page-44-10"></span><span id="page-44-5"></span><span id="page-44-4"></span>退回至之前的裝置驅動程式版本

Windows XP:

- 1 按一下開始 → 我的電腦 → 內容 → 硬體 → 裝置管理員。
- 2 在已安裝新驅動程式的裝置上按一下滑鼠右鍵,然後按一下內容。
- 3 按一下騙動程式標籤 → 回復騙動程式。

#### 重新安裝軟體 | 45

<span id="page-45-3"></span>Windows Vista:

- 1 按一下 Windows Vista 開始按鈕 (2), 然後在電腦上按一下滑鼠右鍵。
- 2 按一下內容 → 裝置管理員。
	- 註: 螢幕上將出現使用者帳戶控制視窗。如果您在電腦上使用的是管 理員帳戶,請按一下繼續,否則,請與您的管理員聯絡以進入裝置管 理員。
- 3 在已安裝新驅動程式的裝置上按一下滑鼠右鍵,然後按一下內容。
- <span id="page-45-2"></span>4 按一下驅動程式標籤 → 回復驅動程式。

如果裝置驅動程式回復無法解決問題,請使用系統還原 ( 請參閱第 [47](#page-46-0) 頁 的 「還原[作業系統](#page-46-0)」 ) 將電腦恢復到安裝新驅動程式之前的作業狀態。

#### 使用 Drivers and Utilities 媒體

如果使用 裝置驅動程式回復或系統還原 ( 請參閱第 47 頁的 [「還原](#page-46-0)作業系 統[」](#page-46-0))均無法解決問題,則請從 Drivers and Utilities 媒體重新安裝驅動 程式。

- 1 螢幕上顯示 Windows 桌面時,插入 Drivers and Utilities 媒體。 如果您是第一次使用 Drivers and Utilities 媒體,請跳至[步驟](#page-45-0) 2。否則, 請跳[至步驟](#page-45-1) 5。
- <span id="page-45-0"></span>2 當 Drivers and Utilities 媒體安裝程式啟動後,請按照螢幕上提示操作。

**么 註:Drivers and Utilities** 程式大多會自行啓動。如果沒有自動執行,請啓 動 Windows 檔案總管,按一下 CD 光碟機目錄以顯示 CD 的内容,然後 連按兩下 autorcd.exe 檔案。

- 3 當螢幕上出現 InstallShield Wizard Complete (InstallShield 精靈完成 ) 視窗時,取出 Drivers and Utilities 媒體,然後按一下 Finish ( 完成 ) 以 重新啟動電腦。
- 4 當看到 Windows 桌面時,重新插入 Drivers and Utilities 媒體。
- <span id="page-45-1"></span>5 在 Welcome Dell Svstem Owner ( 歡迎 Dell 系統擁有者) 螢幕中, 按一 下 Next ( 下一步 )。
	- **么 註 : Drivers and Utilities** 程式僅顯示電腦已安裝硬體的驅動程式。如果您 有安裝其他硬體,可能不會顯示新硬體的驅動程式。如果未顯示這些 驅動程式,請結束 Drivers and Utilities 程式。若要獲得有關驅動程式的 資訊,請參閱該裝置隨附的說明文件。

螢幕上會顯示訊息,說明 Resource 媒體正在偵測您電腦上的硬體。

電腦所使用的驅動程式將自動顯示在 My Drivers — The ResourceCD has identified these components in your system ( 我的驅動程式 — ResourceCD 已識別的系統元件 ) 視窗中。

6 按一下要重新安裝的驅動程式,並按照螢幕上的指示操作。

如果其中未列出某個驅動程式,則表示您的作業系統不需要此驅動程式。

#### 手動重新安裝驅動程式

按照前一章節中的說明,將驅動程式檔案擷取至硬碟機後:

- 1 按一下 Windows Vista 開始按鈕 (5), 然後在電腦上按一下滑鼠右鍵。
- 2 按一下內容 → 裝置管理員。
	- 4 註 : 螢幕上將出現使用者帳戶控制視窗。如果您在電腦上使用的是管 理員帳戶,請按一下繼續,否則,請與您的管理員聯絡以進入裝置管 理員。
- 3 連按兩下您要為其安裝驅動程式的裝置類型 ( 例如音效或影像 )。
- 4 連按兩下您要為其安裝驅動程式的裝置名稱。
- 5 按一下驅動程式標籤 → 更新驅動程式 → 瀏覽電腦上的驅動程式軟體。
- 6 按一下瀏覽,並瀏覽至存放先前複製的驅動程式檔案所在的位置。
- 7 當螢幕上出現相應的驅動程式名稱時,按一下驅動程式的名稱 → 確定 → 下一步。
- <span id="page-46-1"></span>8 按一下完成,並重新啓動雷腦。

# <span id="page-46-0"></span>還原作業系統

您可以按以下方式還原您的作業系統:

- Microsoft Windows 系統還原可將您的電腦返回至先前的作業狀態 ( 不影響資料檔案 )。請將系統還原作為還原作業系統並保存資料檔案 的首選解決方案。
- Symantec 提供的 Dell PC Restore ( 適用於 Windows XP) 和 Dell Factory Image Restore ( 適用於 Windows Vista) 可將硬碟機還原至購買電腦時 的作業狀態。永久刪除硬碟機上的所有資料,並移除您收到電腦後安 裝的所有程式。僅當系統還原無法解決作業系統問題時才使用 Dell PC Restore 或 Dell Factory Image Restore。
- 如果您的雷腦隨附了*作業系統* 光碟,則可以使用該光碟來還原作業系 統。但是,使用作業系統 光碟也會刪除硬碟機上的所有資料。請僅 在 系統還原無法解決您的作業系統問題時,才使用該光碟。

#### <span id="page-47-1"></span><span id="page-47-0"></span>使用 Microsoft Windows 系統還原

如果對硬體、軟體或其他系統設定所做的變更使電腦處於不理想的作業狀 態,Windows 作業系統提供的系統還原選項可讓您將電腦還原至先前的 作業狀態 ( 不影響資料檔案 )。系統還原對電腦所做的任何變更均可完全 撤銷。

△ 注意 : 請定期備份您的資料檔案。系統還原無法監測資料檔案, 也無法對其 進行恢復。

 $\mathscr{L}$  註 : 本文件中的程序適用於 Windows 預設檢視, 因此如果您將 Dell™ 電腦設 定為 Windows 傳統檢視,這些程序可能不適用。

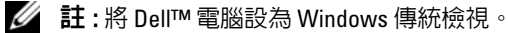

#### 啟動系統還原

Windows XP:

- △ 注意:將電腦環原至先前的作業狀態之前,請儲存並關閉所有開啓的檔案, 並結束所有開啓的程式。在系統還原完成之前,請勿改變、開啓或刪除任何 檔案或程式。
	- 1 按一下開始 → 所有程式 → 附屬應用程式 → 系統工具 → 系統還原。
	- 2 按一下將電腦還原到較早的時間點或建立一個還原點。
	- 3 按一下下一步並按照接下來的螢幕提示淮行操作。

Windows Vista:

- 1 按一下開始 4
- 2 在開始搜尋方塊中,鍵入 System Restore ( 系統還原 ) 並按 <Enter> 鍵。

註 : 螢幕上將出現使用者帳戶控制視窗。如果您在電腦上使用的是管理 員帳戶,請按一下繼續;否則,請與管理員聯絡以繼續所需動作。

3 按一下下一步,並按照螢幕上接下來的提示操作。

如果系統還原無法解決問題,您可以復原上次系統還原。

#### 復原上次系統還原

■ 注意 : 復原上次系統還原之前, 請先儲存並關閉所有開啓的檔案, 結束所 有開啓的程式。在系統還原完成之前,請勿改變、開啓或刪除任何檔案或 程式。

Windows XP:

- 1 按一下開始 → 所有程式 → 附屬應用程式 → 系統工具 → 系統還原。
- 2 按一下復原上次還原,然後按一下下一步。

Windows Vista:

- 1 按一下開始 第 。
- 2 在開始搜尋方塊中,鍵入 System Restore ( 系統還原 ) 並按 <Enter> 鍵。
- 3 按一下復原上次還原,然後按一下下一步。

#### <span id="page-48-3"></span>啟用系統還原

 $\mathscr{U}_\bullet$  註 : 無論磁碟空間有多小,Windows Vista 都不會停用系統還原。因此,下面 的步驟僅適用於 Windows XP。

當您重新安裝 Windows XP 時,若可用硬碟空間小於 200 MB,則系統還 原將會自動停用。

若要查看系統還原是否啟用,請:

- 1 按一下開始 → 控制台 → 效能及維護 → 系統。
- 2 按一下系統還原標籤,並確定取消核取關閉所有磁碟上的系統還原。

#### <span id="page-48-2"></span><span id="page-48-0"></span>使用 Dell™ PC Restore 和 Dell Factory Image Restore

**■ 注意** : 使用 Dell PC Restore 或 Dell Factory Image Restore 會永久刪除硬碟機上 的所有資料,並移除您在收到電腦後安裝的所有應用程式或驅動程式。如有 可能,請在使用這些選項之前備份資料。請僅在系統還原無法解決您的作業 系統問題時,才使用 PC Restore 或 Dell Factory Image Restore。

■ 註 : Symantec 提供的 Dell PC Restore 和 Dell Factory Image Restore 可能在某些 國家/地區或某些電腦上不可用。

<span id="page-48-1"></span>僅將 Dell PC Restore (Windows XP) 或 Dell Factory Image Restore (Windows Vista) 用作還原作業系統的最後選擇。這些選項可將硬碟機還 原至您購買電腦時所處的作業狀態。您收到電腦後新增的任何程式或檔案 ( 包括資料檔案 ) 均會從硬碟機上永久刪除。資料檔案包括文件、試算 表、電子郵件訊息、數位相片及音樂檔案等。如果可能,請在使用 PC Restore 或 Factory Image Restore 之前備份所有資料。

#### Windows XP: Dell PC Restore

使用 PC Restore:

- 1 開啟電腦。 在啟動過程中,螢幕頂部會顯示包含 www.dell.com 的藍色橫條。
- 2 看到此藍色橫條後,請立即按 <Ctrl> <F11>。 如果您沒有及時按 <Ctrl> <Fll>,請在雷腦啓動後再重新啓動雷腦。
- 注意 : 如果您不想繼續執行 PC Restore,請按一下 Reboot ( 重新啓動 )。
	- 3 按一下還原,然後按一下確認。 還原程序大約需要 6 -10 分鐘才能完成。
	- 4 系統出現提示時,請按一下**完成**以重新啓動電腦。
- 註:請勿手動關閉電腦。請按一下完成並讓電腦完成重新啓動。
	- 5 系統出現提示時,請按一下是。 電腦將重新啟動。因為電腦已還原至其原始作業狀態,出現的螢幕 ( 例如最終使用者授權合約螢幕 ) 與第一次開啟電腦時出現的螢幕 相同。
	- 6 按一下 Next ( 下一步 )。

將顯示 Svstem Restore (系統還原) 螢幕, 電腦將會重新啓動。

7 電腦重新啟動後,請按一下確定。

移除 PC Restore:

Dell PC Restore 可讓您將硬碟機還原至購買電腦時的作業狀態。建議您, 即使是為了要獲得額外的硬碟機空間也不要從電腦中移除 PC Restore。如 果您從硬碟機中移除了 PC Restore,則無法將其重新裝回,並且會永遠無 法使用 PC Restore 將電腦的作業系統恢復到原來的狀態。

- 1 以本機管理員身份登入電腦。
- 2 在 Microsoft Windows 檔案總管中,跳至 c:\dell\utilities\DSR。
- 3 連按兩下檔名 DSRIRRemv2.exe。
	- 註 : 如果您不作為本機管理員登入,螢幕上將顯示一則訊息,說明您必 須以管理員身份登入。按一下 Quit ( 離去 ), 然後以本機管理員身份登 入。

 $\bullet$  注意 : 從硬碟機上移除 Dell PC Restore 會從電腦中永久刪除 PC Restore 公用 程式。移除 Dell PC Restore 後,您將無法使用它來還原您雷腦的作業系統。

註 : 如果電腦的硬碟機上不存在 PC Restore 分割區,系統會顯示一則訊 息,說明找不到分割區。按一下 Quit ( <sup>離</sup><sup>去</sup> );沒有要刪除的分割區。

- 4 按一下 OK ( 確定 ) 以移除硬碟機上的 PC Restore 分割區。
- 5 當顯示確認訊息時,按一下 Yes ( 是 )。

將刪除 PC Restore 分割區,並且新的可用磁碟空間將新增至硬碟機上 的可用空間配置中。

- 6 在 Windows 檔案總管中的本機磁碟 (C) 上按一下滑鼠右鍵,然後按一 下內容,確認有可用的附加磁碟空間 ( 如可用空間的增加値所指示 )。
- 7 按一下 Finish ( 完成 ) 以關閉 PC Restore Removal (PC Restore 移除 ) 視窗,並重新啟動電腦。

#### Windows Vista: Dell Factory Image Restore

- 1 開啓電腦。當螢幕上顯示 Dell 徽標時,請按 <F8> 鍵數次,以存取 Vista 進階開機選項視窗。
- 2 選擇修復您的電腦。

<span id="page-50-0"></span>螢幕上將出現 System Recovery Options( 系統修復選項 ) 視窗。

- 3 選擇鍵盤配置,然後按一下下一步。
- 4 若要存取修復選項,請以本機使用者身份登入。若要存取命令提示, 請在使用者名稱欄位中鍵入 administrator,然後按一下確定。
- 5 按一下 Dell Factory Image Restore。
	- $\mathbb{Z}$  註 : 根據您的組熊,您可能需要選擇 Dell Factory 工具,然後選擇 Dell Factory Image Restore。

則會出現 Dell Factory Image Restore 歡迎螢幕。

6 按一下 Next ( 下一步 )。

會出現 Confirm Data Deletion ( 確認資料刪除 ) 螢幕。

■ 注意 : 如果您不想繼續執行 Factory Image Restore, 請按一下 Cancel ( 取消 )。

7 按一下核取方塊以確認您要繼續為硬碟機重新製作格式,並將系統軟 體還原至出廠狀態,然後按一下 Next ( 下一步 )。

還原過程開始,該過程可能需要五分鐘或更長時間才能完成。將作業 系統和出廠時安裝的應用程式還原至出廠狀態後,會出現訊息。

8 按一下 Finish ( 完成 ) 重新啟動電腦。

#### <span id="page-51-1"></span><span id="page-51-0"></span>使用作業系統媒體

#### 開始操作之前

如果您打算重新安裝 Windows 作業系統來解決新安裝的驅動程式之問 題,請先嘗試使用 Windows 裝置驅動程式回復。請參閱第 45 頁的 [「退](#page-44-4) 回至之[前的裝置](#page-44-4)驅動程式版本」。如果裝置驅動程式回復無法解決問題, 則請使用 Microsoft Windows 系統還原將作業系統還原至安裝新裝置驅動 程式之前的作業狀態。請參閱第 48 頁的 「使用 [Microsoft Windows](#page-47-0) 系統 [還原」](#page-47-0)。

● 注意:執行安裝之前,請先備份主硬碟機上的所有資料檔案。對於傳統硬碟 機組態,主硬碟機是電腦偵測到的第一個磁碟機。

若要安裝 Windows, 您需要使用 Dell™ 作業系統媒體及 Dell Drivers and Utilities 媒體。

**24 註 : Dell** *Drivers and Utilities* **媒體包含組裝電腦期間安裝的驅動程式。使用** Dell *Drivers and Utilities* 媒體載入所需的任何驅動程式。根據您訂購雷腦的地 區或您是否要求媒體,您的電腦可能未隨附 Dell *Drivers and Utilities* 媒體和 *作業系統*媒體。

#### 重新安裝 Windows

重新安裝過程可能需要 1 到 2 個小時才能完成。重新安裝作業系統之後, 您還必須重新安裝裝置驅動程式、防毒程式以及其他軟體。

- 1 儲存並關閉所有開啟的檔案,結束所有開啟的程式。
- 2 插入*作業系統*光碟。
- 3 如果出現 Install Windows ( 安裝 Windows) 訊息,請按一下**結束**。
- 4 重新啓動雷腦。

當螢幕上顯示 DELL 徽標時,請立即按 <F12> 鍵。

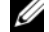

■ 註 : 如果您等候過久,並且螢幕上已顯示作業系統徽標,請繼續等候, 直到看到 Microsoft® Windows® 桌面,然後關閉電腦並再試一次。

註 : 之後的步驟僅變更啟動順序一次。下次啟動時,電腦將依據在系統 設定程式中指定的裝置啟動。

5 當螢幕上顯示啟動裝置清單時,請反白顯示 CD/DVD/CD-RW Drive (CD/DVD/CD-RW 磁碟機 ),並按 <Enter> 鍵。

請從 CD-ROM 啓動按下任意鍵,然後依照螢幕上的指示完成安裝。

# <span id="page-52-0"></span>尋找資訊

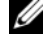

<span id="page-52-7"></span>註:某些功能或媒體可能是選購的,並且您的電腦可能未隨附這些功能或媒 體。某些功能或媒體可能在某些國家/地區不可用。

■ 註:您的電腦可能還隨附其他資訊。

<span id="page-52-6"></span><span id="page-52-5"></span><span id="page-52-3"></span><span id="page-52-2"></span><span id="page-52-1"></span>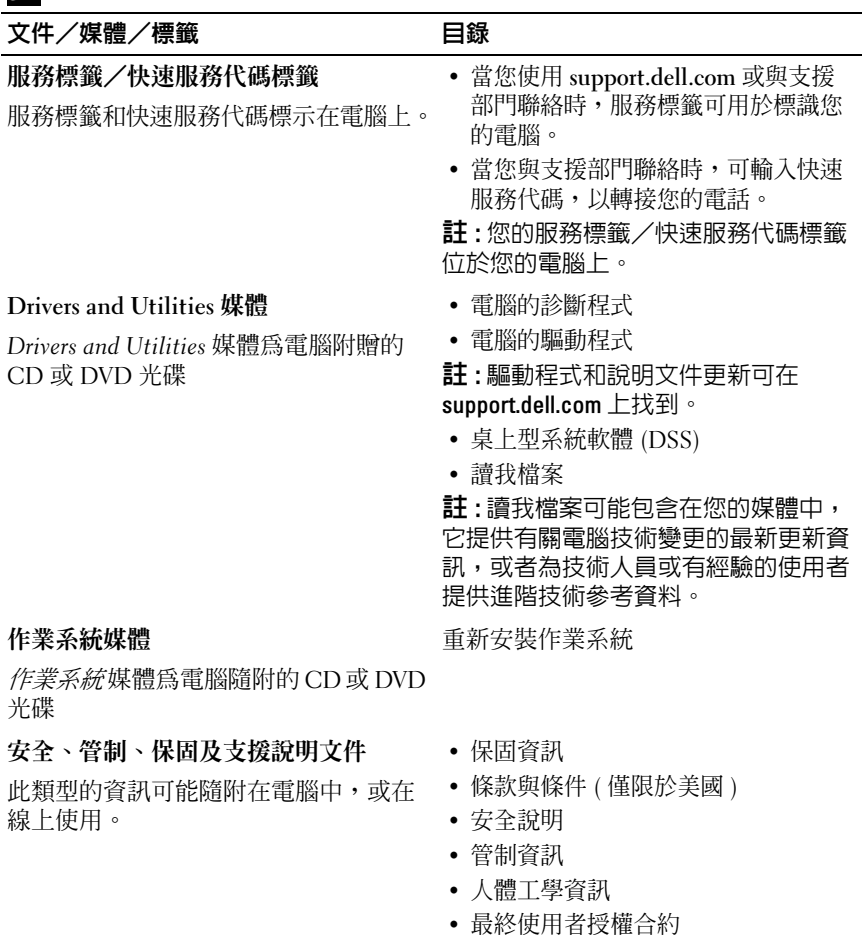

#### <span id="page-52-4"></span>尋找資訊 | 53

<span id="page-53-4"></span><span id="page-53-3"></span><span id="page-53-2"></span><span id="page-53-1"></span><span id="page-53-0"></span>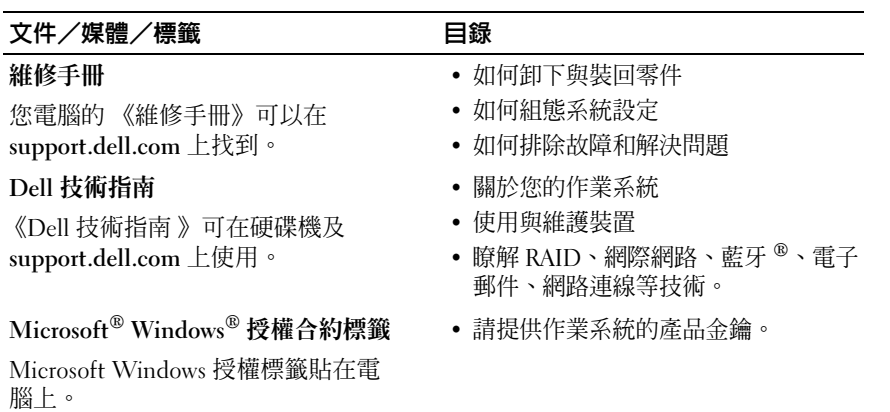

# <span id="page-54-0"></span>獲得幫助

# <span id="page-54-2"></span><span id="page-54-1"></span>獲得援助

#### 警示 : 如果您需要卸下機箱蓋,請先拔下所有電源插座上的電腦電源線和數 據機纜線。請按照您電腦隨附的安全明執行操作。

如果在使用電腦時遇到問題,您可以完成以下步驟對問題進行診斷並排除 故障:

- 1 請參閱第 39 [頁的 「故障排除秘訣」,](#page-38-3)以獲得有關電腦所遇到問題的資 訊和要執行的程序。
- 2 請參閱第 38 頁的 「[Dell Diagnostics](#page-37-1)」,以獲得有關如何執行 Dell Diagnostics 的程序。
- 3 請填寫第 59 [頁的 「診斷核對清單」。](#page-58-0)
- 4 可使用 Dell 支援 (support.dell.com) 上由 Dell 提供一套範圍廣泛的線 上服務,以獲得有關安裝與故障排除程序的說明。請參閱第 56 [頁的](#page-55-2) [「線上服務」,](#page-55-2)以獲得範圍更廣泛的線上 Dell 支援清單。
- 5 如果上述步驟均無法解決問題,請參閱第 60 [頁的 「與](#page-59-0) Dell 公司聯 [絡」](#page-59-0)。

**么 註:**請使用電腦附近的電話聯絡 Dell 支援部門,以便支援人員協助您執行所 有必要的程序。

■ 註 : 某些國家/地區可能未提供 Dell 的快速服務代碼系統。

聽到 Dell 自動化電話系統發出的提示時,請輸入快速服務代碼,以便將 電話直接轉給相關的支援人員。如果您沒有快速服務代碼,請開啓 Dell Accessories 資料夾,連按兩下快速服務代碼圖示,然後按照指示進行 操作。

若要獲得有關使用 Dell 支援的說明,請參閱第 56 [頁的 「技術支援和客戶](#page-55-0) [服務」](#page-55-0)。

註:美國大陸以外的某些地方可能未提供以下某些服務請聯絡您當地的 Dell 代理商,以獲得有關可用性方面的資訊。

#### <span id="page-55-3"></span><span id="page-55-0"></span>技術支援和客戶服務

Dell 支援服務可隨時為您解答有關 Dell™ 硬體的問題。Dell 的支援人員將 使用基於電腦的診斷,快速而準確地解答您的問題。

若要與 Dell 的支援服務部門聯絡,請參閱第 58 [頁的 「在聯絡之前」,](#page-57-1)然 後參閱您所在地區的聯絡資訊或訪問 support.dell.com。

#### <span id="page-55-4"></span><span id="page-55-1"></span>DellConnect™

DellConnect 是一種簡單的線上存取工具,可讓 Dell 服務和支援人員在您 的完全監督下透過寬頻連線存取您的電腦,診斷問題並對其進行修復。若 要獲得更多資訊,請造訪 support.dell.com,然後按一下 DellConnect。

### <span id="page-55-5"></span><span id="page-55-2"></span>線上服務

您可以在以下網站瞭解有關 Dell 產品和服務的資訊:

www.dell.com

www.dell.com/ap ( 僅限於亞太地區 )

www.dell.com/jp ( 僅限於日本 )

www.euro.dell.com ( 僅限於歐洲 )

www.dell.com/la ( 僅限於拉丁美洲和加勒比海地區 )

www.dell.ca ( 僅限於加拿大 )

您可以透過以下網站及電子郵件位址存取 Dell 支援:

• Dell 支援網站

support.dell.com

support.jp.dell.com ( 僅限於日本 )

support.euro.dell.com ( 僅限於歐洲 )

• Dell 支援電子郵件位址 mobile\_support@us.dell.com support@us.dell.com la-techsupport@dell.com ( 僅限於拉丁美洲和加勒比海地區 ) apsupport@dell.com ( 僅限於亞太地區 )

- Dell 市場及銷售部電子郵件位址 apmarketing@dell.com ( 僅限於亞太地區 ) sales\_canada@dell.com ( 僅限於加拿大 )
- 匿名檔案傳送通訊協定 (FTP) ftp.dell.com

登入為使用者:anonymous,並以您的電子郵件位址作為密碼。

#### <span id="page-56-0"></span>AutoTech 服務

Dell 的自動化技術支援服務 (AutoTech) 為您提供錄製的問題解答,解答 了 Dell 客戶最常提出的有關筆記型和桌上型電腦的問題。

在您聯絡 AutoTech 時,請使用按鍵式電話來選擇與您的問題相關的主 題。若要獲得您所在地區應撥打的雷話號碼,請參閱第 60 百的 「與 Dell [公司聯絡」](#page-59-0)。

#### <span id="page-56-1"></span>自動化訂購狀態查詢服務

若要查詢您訂購的所有 Dell 產品的狀態,可以訪問 support.dell.com,或 者聯絡自動化訂購狀態查詢服務部門。會有錄音提示您提供查詢並報告所 訂購產品所需的資訊。若要獲得您所在地區應撥打的電話號碼,請參閱[第](#page-59-0) 60 頁的 「與 Dell [公司聯絡」](#page-59-0)。

## <span id="page-56-2"></span>訂單問題

如果您的訂單出現問題,例如缺少零件、零件錯誤或帳單不正確等,請與 Dell 公司聯絡,以獲得客戶援助服務。在您聯絡時,請準備好您的發票或 包裝單。若要獲得您所在地區應撥打的電話號碼,請參閱第 60 [頁的 「與](#page-59-0) Dell [公司聯絡」。](#page-59-0)

# <span id="page-56-3"></span>產品資訊

如果您需要有關 Dell 其他產品的資訊,或者您想訂購產品,請訪問 Dell 網站 (www.dell.com)。若要獲得您所在地區應撥打的電話號碼或向銷售專 員諮詢的電話號碼,請參閱第 60 頁的 「與 Dell [公司聯絡」。](#page-59-0)

## <span id="page-57-0"></span>退回項目以便進行保固維修或退款

無論您退回項目以便進行維修還是要求退款,請按照以下說明準備好所有 要退回的部件:

1 聯絡 Dell 以取得一個退回材料授權號碼,然後將它清楚地寫在包裝箱 外面的顯眼處。

若要獲得您所在地區應撥打的電話號碼,請參閱第 60 [頁的 「與](#page-59-0) Dell [公司聯絡」](#page-59-0)。附上發票的副本和一封寫明退回原因的信函。

- 2 附上一份診斷核對清單 ( 請參閱第 59 頁的 「診斷核對清單」 ), 寫明您 執行過的測試及 Dell Diagnostics 報告的所有錯誤訊息 ( 請參閱第 [60](#page-59-0) 頁 的 「與 Dell [公司聯絡」](#page-59-0) )。
- 3 如果您要求退款,請附上退回部件的所有附件 ( 電源線、軟體軟碟和指 南等 )。
- 4 請使用該設備原來的 ( 或類似的 ) 包裝材料來包裝。

您必須支付運送費用,支付退回產品的保險,並承擔運送至 Dell 公司途 中遺失的風險。本公司不接受以貨到付款 (C.O.D.) 方式寄送的包裹。 退回的貨品如果不符合上述任何一項要求,Dell 公司的接收部門將拒絕接 收並會將其退還給您。

# <span id="page-57-1"></span>在聯絡之前

註 : 聯絡時請準備好您的快速服務代碼。該代碼可讓 Dell 的自動化支援電話 系統更有效地轉接您的電話。也可能要求您提供服務標籤 ( 位於電腦的後面 或底部 )。

請記住填寫診斷核對清單 ( 請參閱第 59 [頁的 「診斷](#page-58-0)核對清單」 )。如有可 能,請在聯絡 Dell 尋求援助之前先開啟電腦,並使用電腦附近的電話聯 絡 Dell。技術人員可能會要求您在鍵盤上鍵入一些命令,轉述操作細節, 或者嘗試執行只限於在該系統上進行的其他故障排除步驟。請確定已準備 好電腦說明文件。

 $\bigwedge$ 、警示 : 拆裝電腦内部元件之前,請遵循電腦隨附的說明文件中之安全說明。

#### <span id="page-58-0"></span>診斷核對清單

姓名:

日期:

地址:

電話號碼:

服務標籤 ( 電腦後面或底部的條碼 ):

快速服務代碼:

退回材料授權號碼 (如果已經由 Dell 支援技術人員提供):

作業系統和版本:

裝置:

擴充卡:

您有連接至網路嗎?是 否

網路、版本和網路配接器:

程式和版本:

請參閱您的作業系統說明文件,以確定系統啟動檔的內容。如果電腦已連接至 印表機,請列印每份檔案。否則,請在聯絡 Dell 之前,記錄每份檔案的內容。

錯誤訊息、嗶聲代碼或診斷故障碼:

問題說明和您執行過的故障排除程序:

#### 獲得幫助 | 59

# <span id="page-59-1"></span><span id="page-59-0"></span>與 Dell 公司聯絡

美國的客戶請撥打 800-WWW-DELL (800-999-3355)。

<span id="page-59-2"></span> $\mathbb{Z}$  註 : 如果無法連線網際網路,則可以在購買發票、包裝單、帳單或 Dell 產品 目錄中找到聯絡資訊。

Dell 提供了一些線上和電話支援與服務選擇。服務的提供因國家/地區和 產品而異,某些服務可能在您所在地區並不提供。若因銷售、技術支援或 客戶服務問題要與 Dell 公司聯絡,請:

- 1 造訪 support.dell.com, 在網頁底部的 Choose A Country/Region ( 選擇 國家/地區 ) 下拉式選單中確認您所在的國家或地區。
- 2 按一下網頁左側的 Contact Us (與我們聯絡),然後選擇所需的服務或 支援連結。
- 3 選擇便於您與 Dell 公司聯絡的方式。

# <span id="page-60-0"></span>附錄

# <span id="page-60-1"></span>FCC 通告 ( 僅限於美國 )

#### <span id="page-60-2"></span>FCC B 級

此設備產生、使用並會散發射頻能量;如果未遵循製造廠商的指導手冊來 安裝和使用,可能會干擾無線電和電視收訊。此設備經測試證明符合 FCC 規則第 15 部分中的 B 級數位裝置的限制規定。

此裝置符合 FCC 規則第 15 部分的規定。使用時須符合以下兩項條件:

- 1 此裝置不會產生有害干擾。
- 2 此裝置必須能接受所接收到的任何干擾,包括可能導致無法正常作業 的干擾。

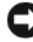

 $\bigcap$  注意 : FCC 條例規定, 凡是未經 Dell Inc. 明確批准的變更或修改, 可能導致 您失去此設備的使用權。

這些限制的目的是為了在住宅區安裝時,能提供合理的保護以防止有害干 擾。但是,這並不保證在個別的安裝中不會產生干擾。您可以透過關閉和 開啟此設備來判斷它是否會對無線電或電視收訊造成有害干擾;如果確實 如此,建議您嘗試以下一種或多種方法來排除干擾:

- 重新調整接收天線的方向。
- 依接收器的位置,重新放置系統。
- 將系統移到遠離接收器的地方。
- 將系統的電源線插至不同的電源插座,使系統與接收器使用不同的分 支電路。

如有必要,請向 Dell Inc. 的代理商或有經驗的無線電/電視技術人員諮 詢,以獲得更多建議。

以下資訊針對本文件述及的所有符合 FCC 條例規定的裝置而提供:

- 產品名稱: Dell™ Vostro™ 410
- 型號:DCGAF
- 公司名稱: Dell Inc. Worldwide Regulatory Compliance & Environmental Affairs One Dell Way Round Rock, TX 78682 USA 512-338-4400

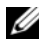

■ 註: 有關更多法規資訊, 請參閱電腦隨附的法規說明文件。

# <span id="page-61-0"></span>Macrovision 產品通告

此產品採用版權保護技術,它通過申請 Macrovision Corporation 和其他權 利擁有者所擁有的某些美國專利權和其他智慧產權來進行保護。使用此版 權保護技術必須得到 Macrovision Corporation 的授權。除非 Macrovision Corporation 另行授權,否則此產品專供家庭及其他有限檢視使用。嚴禁 反向工程或反組譯。

# <span id="page-62-0"></span>索引

### D

Dell Factory Image Restore[, 49](#page-48-1) 支援公用程式 [, 43](#page-42-2) 技術支援和客戶服務 [, 56](#page-55-3) 技術更新服務 [, 43](#page-42-3) 軟體更新 [, 43](#page-42-2) 聯絡 [, 55,](#page-54-2) [60](#page-59-2) Dell Diagnostics[, 38](#page-37-2) 從 Drivers and Utilities 媒體 啟動 [, 38](#page-37-3) 從硬碟機啓動 [, 38](#page-37-4) Dell Factory Image Restore[, 51](#page-50-0) Dell 技術指南 [, 54](#page-53-0) DellConnect[, 56](#page-55-4) Drivers and Utilities 媒體 [,](#page-45-2) [46,](#page-45-2) [53](#page-52-1) Dell Diagnostics[, 38](#page-37-2)

### E

Express Service Code ( 快速服務代碼 )[, 53](#page-52-2)

### F

Factory Image Restore[, 49](#page-48-1)

### P

PC Restore[, 49](#page-48-2)

### S

S.M.A.R.[T, 37](#page-36-1)

#### W

Windows Vista Dell Factory Image Restor[e, 49,](#page-48-2)  [51](#page-50-0) 回到前一個裝置驅動 程式版本 [, 46](#page-45-3) 系統還原 [, 47-](#page-46-1)[48](#page-47-1) 重新安裝 [, 53](#page-52-3) 程式相容性精靈 [, 42](#page-41-0) 裝置驅動程式回復 [, 46](#page-45-3) Windows XP PC Restor[e, 49](#page-48-2) 回到前一個裝置驅動 程式版本 [, 45](#page-44-5) 系統還原 [, 47-](#page-46-1)[48](#page-47-1) 重新安裝 [, 53](#page-52-3) 設定網際網路連線 [, 18](#page-17-2) 裝置驅動程式回復 [, 45](#page-44-5) 檔案及設定轉移精靈 [, 19](#page-18-2) Windows 授權標籤 [, 54](#page-53-1)

#### 二劃

人體工學資訊 [, 53](#page-52-4)

#### 四劃

支援 [, 55](#page-54-2) DellConnect[, 56](#page-55-4) 地區 [, 56](#page-55-5) 技術支援和客戶服務 [, 56](#page-55-3) 與 Dell 公司聯絡 [, 60](#page-59-2) 線上服務 . 56

#### 七劃

作業系統 Dell Factory Image Restore[, 49](#page-48-2) PC Restore[, 49](#page-48-2) 系統環原 47 重新安裝 [, 53](#page-52-3) 媒體 [, 52](#page-51-1) 作業系統的產品金鑰 [, 54](#page-53-2) 作業系統媒體 [, 53](#page-52-3) 更新 軟體與硬體 43 系統還原 [, 47-](#page-46-1)[48](#page-47-1) 啟用 [, 49](#page-48-3)

#### 八劃

服務標籤 [, 53](#page-52-5)

#### 九劃

故障排除 [, 29,](#page-28-4) [54](#page-53-3) Dell Diagnostic[s, 38](#page-37-2) 秘訣 [, 39](#page-38-3) 記憶體 [, 40](#page-39-1) 軟體 [, 41-](#page-40-1)[42](#page-41-0) 程式當機 [, 41](#page-40-1) 程式與 Windows 的相容性 [, 42](#page-41-0) 電源 [, 39](#page-38-2) 電源指示燈 [, 29](#page-28-5) 電源指示燈狀態 [, 39](#page-38-2) 電腦無回應 [, 41](#page-40-1) 錯誤訊息 [, 30](#page-29-1) 藍幕 [, 42](#page-41-1) 故障排除還原至先前 的狀態 [, 47-](#page-46-1)[48](#page-47-1) 重新安裝 軟體 [, 45](#page-44-6) 重新安裝驅動程式與 公用程式 [, 45](#page-44-7)

### 十劃

桌上型系統軟體 [, 53](#page-52-6) 記憶體 故障排除 [, 40](#page-39-1)

#### 十一劃

問題 還原至先前的狀態 [, 48](#page-47-1) 將資訊傳輸至新電腦 [, 19](#page-18-2)

將電腦安裝在儲存裝置中[, 16](#page-15-1) 規格記憶 體 [, 23](#page-22-3) 控制鈕和指示 燈 [, 26](#page-25-0) 處理器 [, 23](#page-22-4) 連接 器 [, 25](#page-24-0) 視 訊 [, 24](#page-23-0) 電 源 [, 27](#page-26-0) 電腦資訊 [, 23](#page-22-5) 實體 [, 27](#page-26-1) **磁碟機 25** 環境 參 數 [, 27](#page-26-2) 擴充匯流 排 [, 24](#page-23-1) 音訊規格 [, 24](#page-23-2) 設定 快速設定 [, 11](#page-10-2) 設定 網 際 網 路 [, 17](#page-16-2) 軟體 體更<sup>新</sup> [, 43](#page-42-3) 故障排除 [, 41-](#page-40-2)[42](#page-41-2) 問題 [, 42](#page-41-0) 軟 體重新安 裝 [, 45](#page-44-6) 連接<br>- 電源線 [, 14](#page-13-0) 網 路 [, 15](#page-14-0) 顯 示 器 [, 11](#page-10-3) 連接網 際 網 路 [, 17](#page-16-3)

#### 十二劃

媒體 Drivers and Utilitie[s, 53](#page-52-1) 作業系統 [, 53](#page-52-3)

尋找資訊 [, 53](#page-52-7) 診斷 Del[l, 38](#page-37-2) 嗶聲代碼診斷 [, 29](#page-28-6)

#### 十三劃

電源 故障排除 39 電源指示燈狀態 [, 39](#page-38-2) 電話號碼 [, 60](#page-59-2)

#### 十四劃

嗶聲代碼 [, 29](#page-28-6) 精靈<br>- 程式相容性精靈 [, 42](#page-41-0) 檔案 及設定 轉移精靈 [, 19](#page-18-2) 網 際 網路設定 [, 17](#page-16-2) 網 際 網 路連接 [, 17](#page-16-3) 維修手冊 54 與 Dell 公司聯絡 [, 55,](#page-54-2) [60](#page-59-2) 說明 文 件 [, 53](#page-52-7) 技術指 南 [, 54](#page-53-0) 維修手冊 54

#### 十六劃

嗶聲代碼錯誤訊 息 [, 29](#page-28-6)

### 十七劃

檔案及設定轉移精靈 [, 19](#page-18-2)

#### 十九劃

識別驅動程式 [, 45](#page-44-8)

#### 二十一劃

驅動程式 [, 45](#page-44-9) Drivers and Utilities 媒體 [, 53](#page-52-1) 回復到前一個版本 [, 45](#page-44-10) 驅動程式重新安裝 [, 45](#page-44-7)